..tradícia od roku

**PROLUC<sup>®</sup>**<br>*PROLUC<sup>®</sup>*<br>*Pronomický software modulárny ekonomický systém pre malé a stredné firmy* 

# **Január 2017 - ver. 9.71**

aktualizácia textu: 22. júna 2017

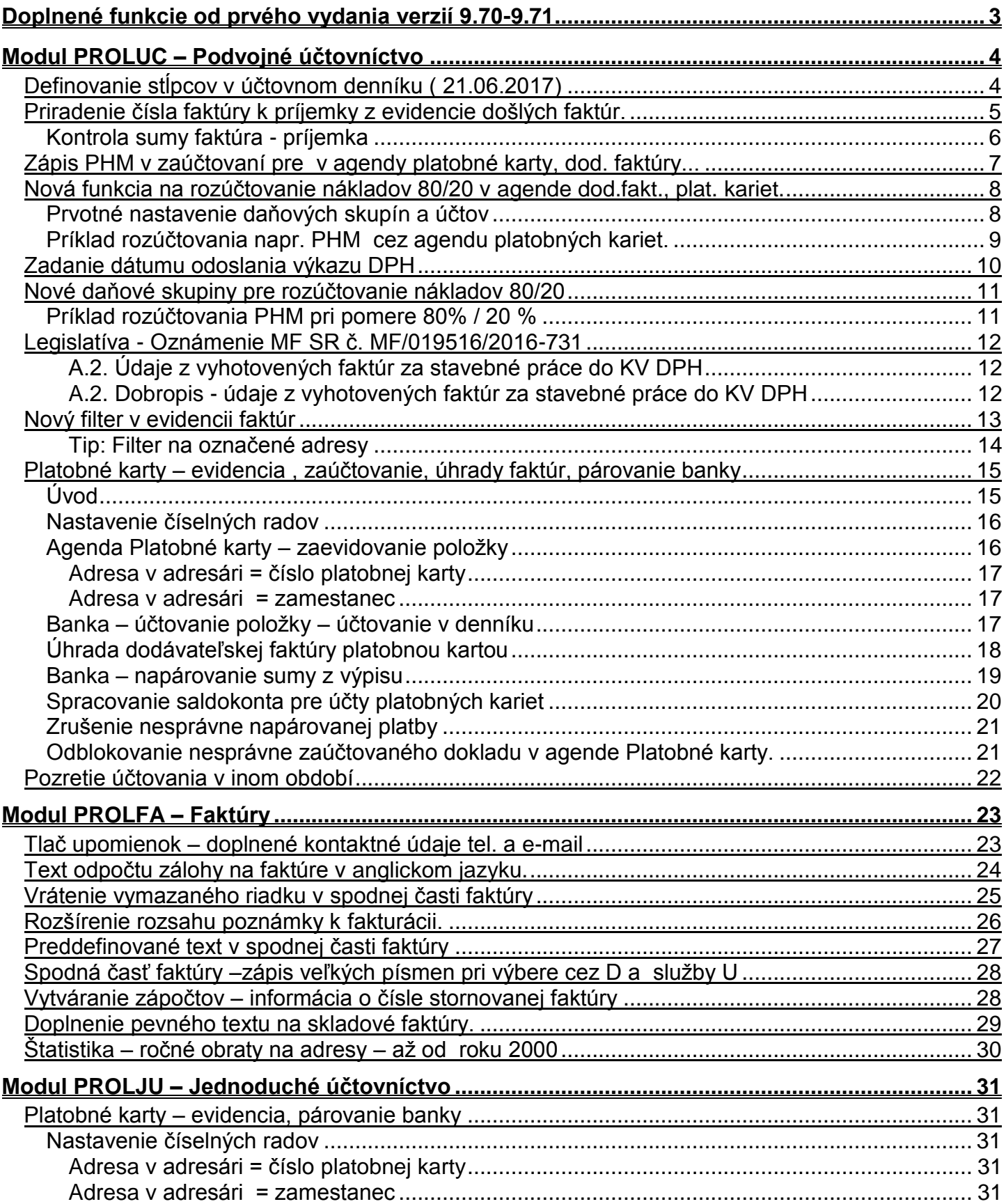

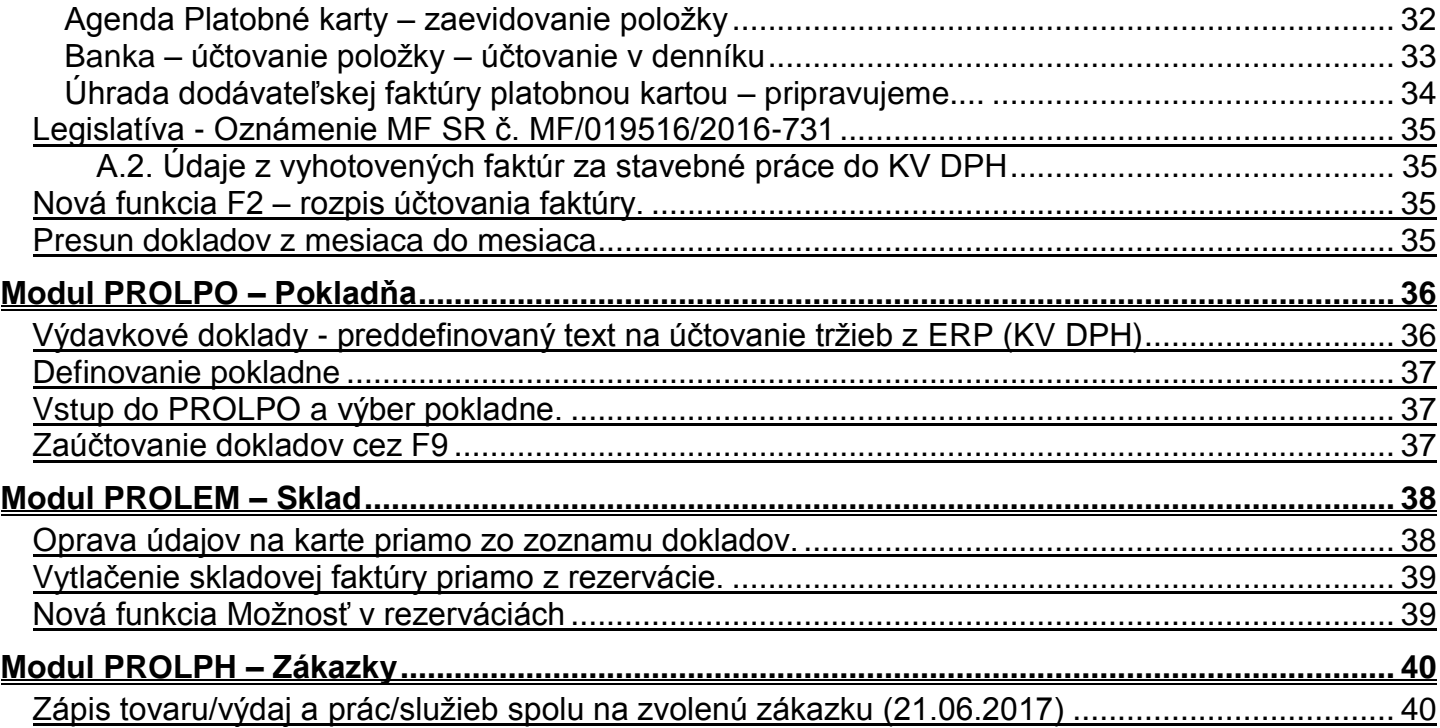

# <span id="page-2-0"></span>**Doplnené funkcie od prvého vydania verzií 9.70-9.71**

**[21.06.2017 Definovanie stĺpcov v](#page-3-1) účtovnom denníku [21.06.2017 Zápis tovaru/výdaj a](#page-39-1) prác/služieb spolu na zvolenú zákazku**

**[25.05.2017 Priradenie interného čísla došlej faktúry k príjemke](#page-4-0) [25.05.2017 Do upomienok sú doplnené kontaktné údaje tel a](#page-22-1) e-mail [18.05.2017 Text odpočtu zálohy na faktúre v](#page-23-0) anglickom jazyku. 18.05.2017 Zápis PHM v [zaúčtovaní pre v agendy platobné karty, dod. faktúry...](#page-6-0)**

**23.04.2017- [Rozšírenie rozsahu poznámky k](#page-25-0) fakturácii. 23.04.2017 - [Preddefinované text v](#page-26-0) spodnej časti faktúry 23.04.2017 - [Spodná časť faktúry –zápis veľkých písmen pri výbere cez D a služby U](#page-27-0) 23.04.2017 – [vrátenie späť zmazaného riadku v](#page-24-0) spodnej časti faktúry.**

#### **10.04.2017 – nová DS=188, na dobropisy z vystav. fa [za stavebné práce do KV DPH](#page-11-2)**

07.03.2017 - Úprava - doplnenie vytvorenie vzájomného zápočtu o číslo došlého dokladu . 07.03.2017 - Úprava spracovania a vytvorenie súboru XML (ak bolo použité smerovanie vyšlých faktúr za stavebné práce na DS=88)

**28.02.2017 – PO - výdavkové dokl.- [preddefinovaný text na účtovanie tržieb z](#page-35-1) ERP (KV [DPH\)](#page-35-1)**

**27.02.2017 – UC - [Nová funkcia na rozúčtovanie nákladov 80/20 v](#page-7-0) agende plat. kariet a [dod.fa.](#page-7-0)**

**30.01.2017 – UC- [Zadanie dátumu odoslania výkazu DPH a](#page-9-0) telefonický kontakt.**

**19.01.2017 – UC - [Nové daňové skupiny pre rozúčtovanie nákladov pomerom](#page-10-0)**

# <span id="page-3-1"></span><span id="page-3-0"></span>*Definovanie stĺpcov v účtovnom denníku ( 21.06.2017)*

Funkcia definovania stĺpcov je určená pre užívateľov, ktorí aktívne využívajú program a jednoduchou úpravou si program prispôsobia podľa svojich požiadaviek.

Program štandardne poskytuje pri prezeraní jednotlivé údaje v stĺpcoch. Základné zobrazené údaje ako: poradie, šírka, formát zobrazenia, popisy políčok sú dané v programe a ich zmena sa dá vykonať len cez samostatnú funkciu.

Definovanie je jednoduché, intuitívne a skúsenému užívateľovi nezaberie viac ako niekoľko minút.

Firmy s viacerými užívateľmi (sieťové verzie) môžu využiť po úprave stĺpcov uloženie takejto úpravy pre všetkých užívateľov alebo pre všetky spracovávané firmy (napríklad výhoda pre účtovné kancelárie alebo väčšia obchodná firma...).

Kompletný návod nájdete na našej web stránke **[TU........](http://www.proluc.sk/aktuality/definovane_stlpce_uctovny_dennik.pdf)**

# <span id="page-4-0"></span>*Priradenie čísla faktúry k príjemky z evidencie došlých faktúr.*

Doplnili sme funkciu pre účtovníka, ktorý priamo z evidencie došlých faktúr môže priradiť interné číslo došlej faktúry k už existujúcej príjemke v module PROLEM.

Po zaevidovaní došlej faktúry kliknite na tlačidlo **ZAK NASTROJE** (zákaznícke nástroje)

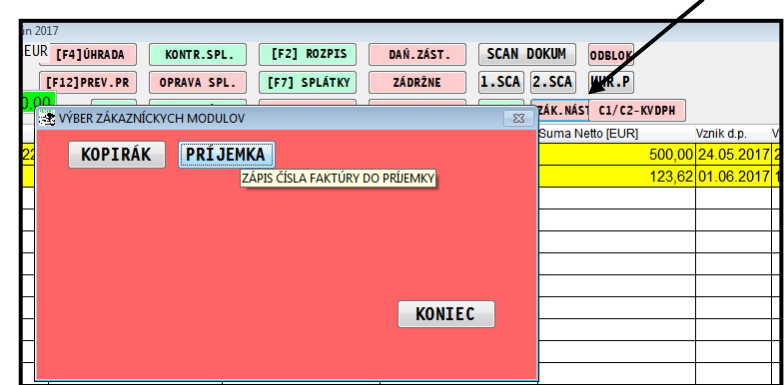

#### ...a zvoľte ponuku **PRIJEMKA**

Zadajte požadované údaje a v políčku číslo príjemky môžete cez kláves F1 vybrať požadovanú príjemku.

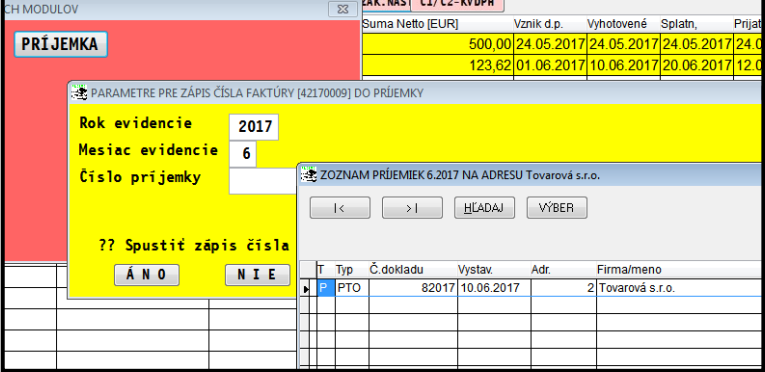

Obr.

Príklad zapísané interné číslo DF v príjemke v module PROLEM

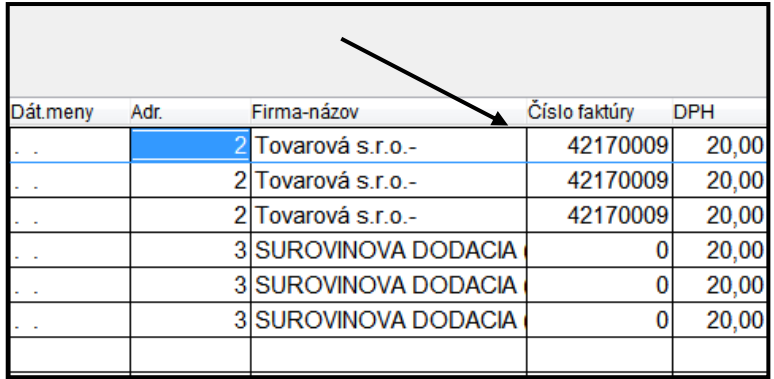

# <span id="page-5-0"></span>**Kontrola sumy faktúra - príjemka**

Ak máme na príjemkách zapísané interné čísla došlých faktúr, môžeme jednoducho robiť kontrolu sumy faktúry s príjemkou .

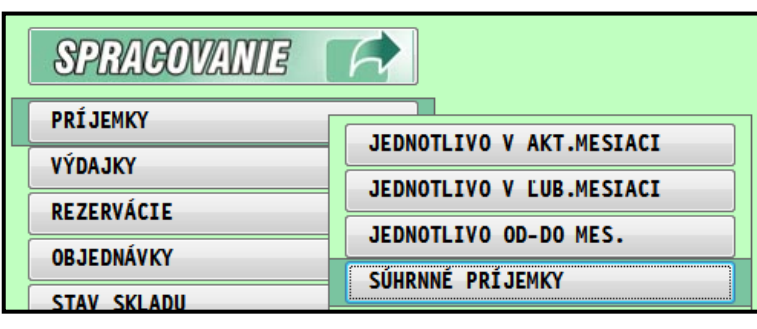

Príklad kontroly sumy faktúry a k nej prislúchajúcej príjemky.

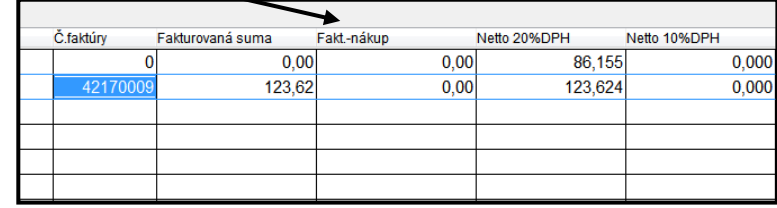

Obr.<br>Príklad: kde nesedí suma DF s príjemkou....

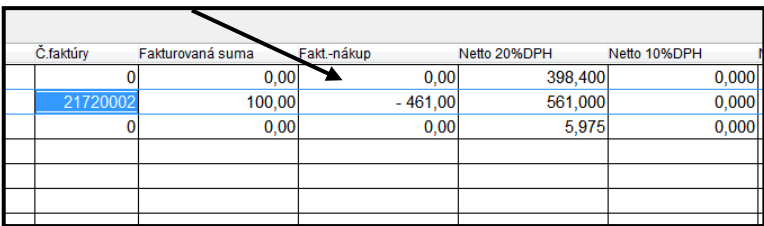

# <span id="page-6-0"></span>*Zápis PHM v zaúčtovaní pre v agendy platobné karty, dod. faktúry...*

Do okna zaúčtovania sme doplnili známe tlačidlo z denníka PHM, ktorým do denníka a do poľa poznámka 3 sa zapíšu litre z tankovania .

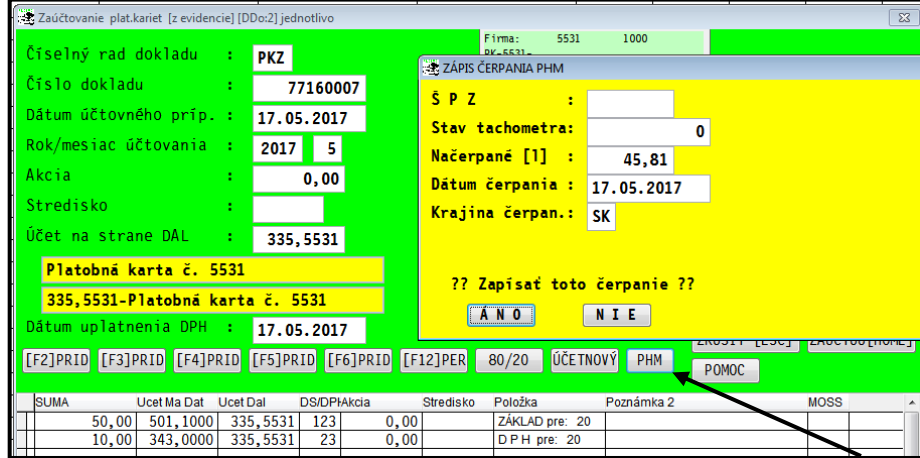

Obr. príklad z denníka:

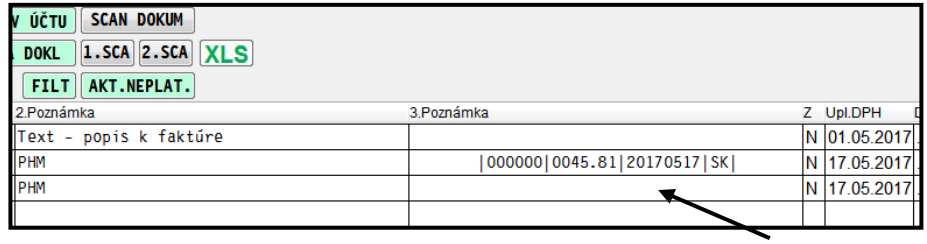

<span id="page-7-0"></span>*Nová funkcia na rozúčtovanie nákladov 80/20 v agende dod.fakt., plat. kariet.*

# <span id="page-7-1"></span>**Prvotné nastavenie daňových skupín a účtov**

Prejdite do PROLUC / VSTUP OPRAVA do **NASTAVENIA SPRACOVANIA**.

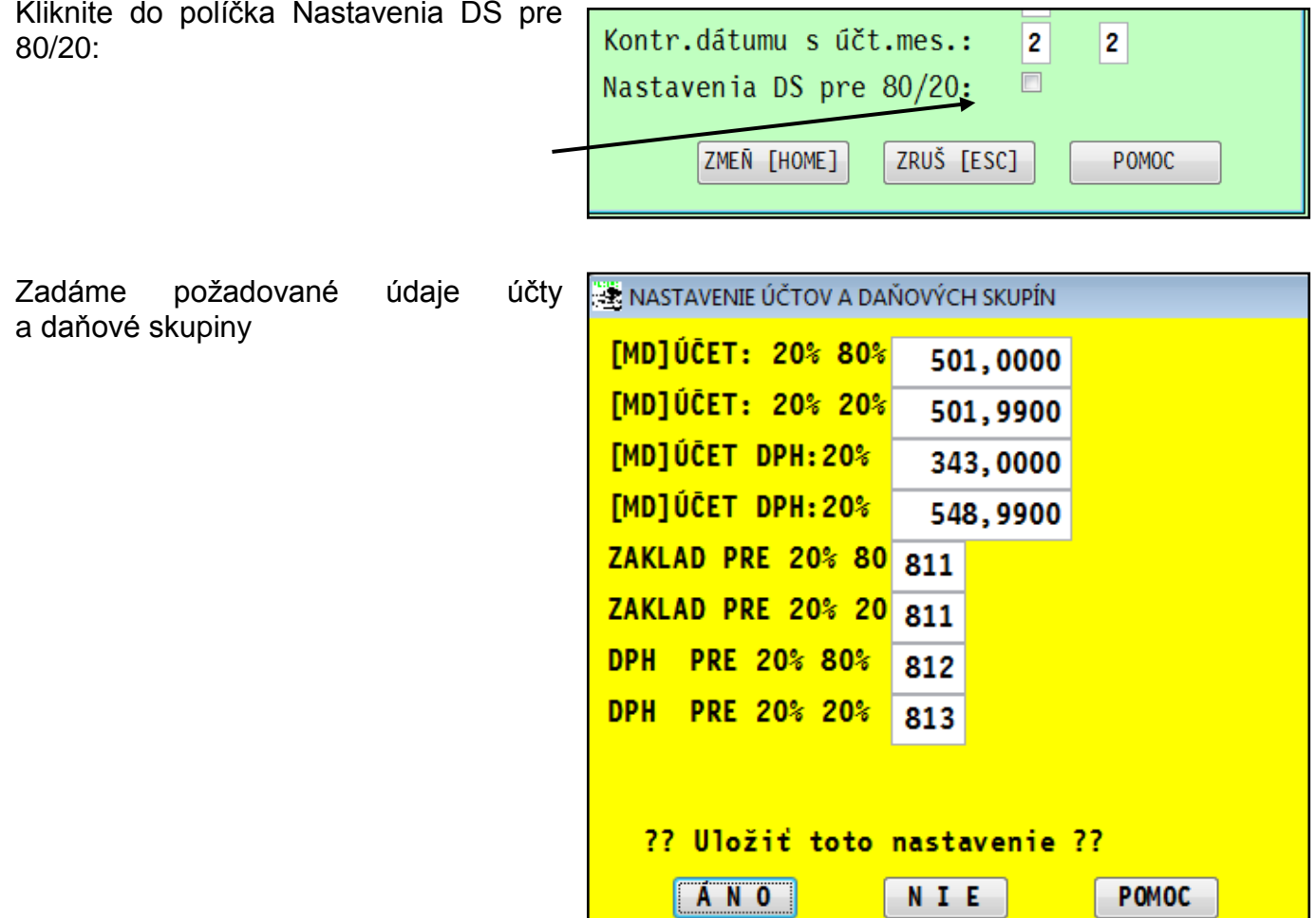

## <span id="page-8-0"></span>**Príklad rozúčtovania napr. PHM cez agendu platobných kariet.**

...zaevidované údaje na agende platobných kariet...

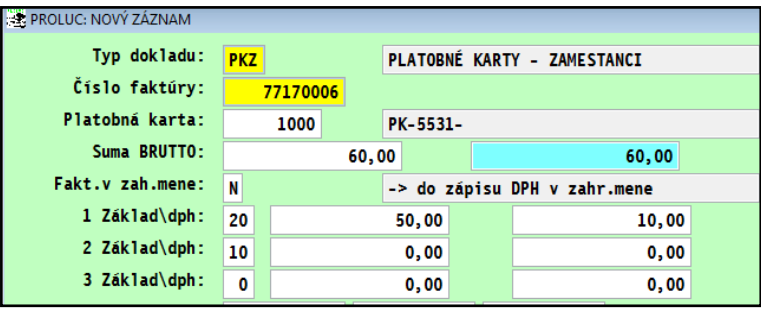

...po potvrdení zaúčtovania sa dostaneme do okna zaúčtovania ...

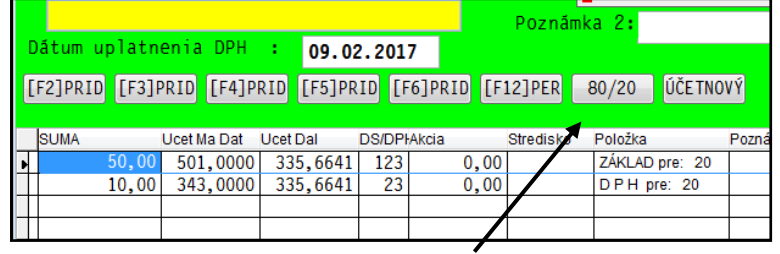

#### **Použijeme – klikneme tlačidlo 80/20**

#### Skontrolujeme a dáme zaúčtovať.

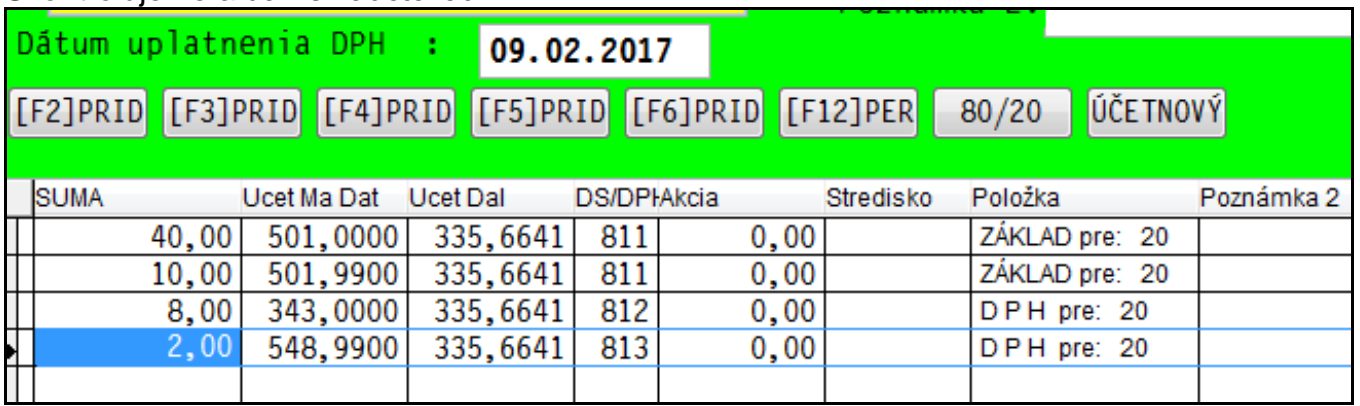

Poznámka k použitiu DS:

- **základy uplatnené aj neuplatnené dávame na DS=811**
- **uplatnenú dph na DS = 812**
- **neuplatnenú dph na DS = 813**

Podrobnejšie v [kapitole Nové daňové skupiny na rozúčtovanie nákladov 80/20:](#page-10-0)

# <span id="page-9-0"></span>*Zadanie dátumu odoslania výkazu DPH*

Pred odoslaní výkazu DPH je potrebné skontrolovať údaje cez kláves **F4 Titul**. Mnohí účtovníci však zabúdajú na túto činnosť a až po importe výkazu zistia, že majú neplatný dátum odoslania výkazu.

Preto sme tento dátum doplnili priamo do exportu výkazu do XML.

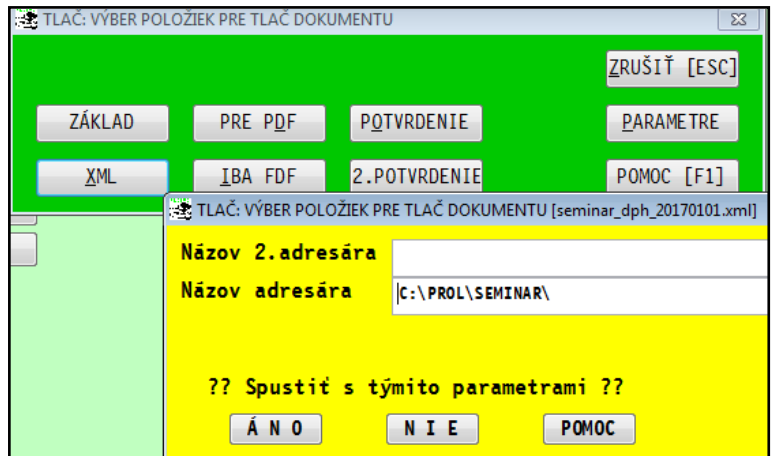

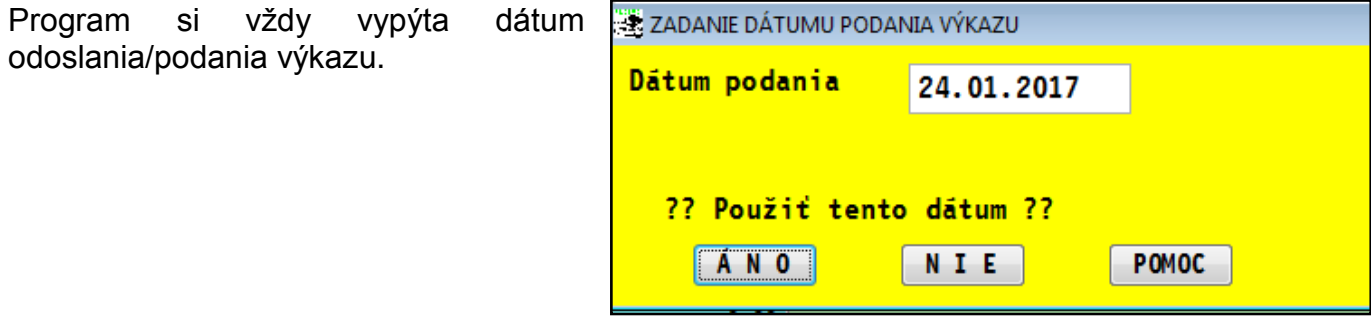

Do výkazu XML sa aj správne prenáša telefonický kontakt zadaný v module PROLGE časť NÁZOV FIRMY. Údaj pred lomítkom sa prenáša do predčíslia.

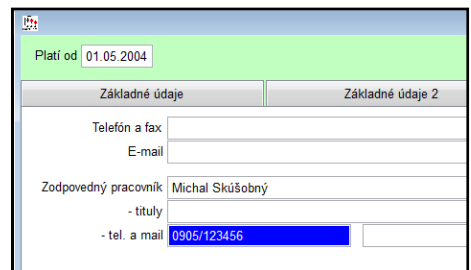

# <span id="page-10-0"></span>*Nové daňové skupiny pre rozúčtovanie nákladov 80/20*

Do systému sme doplnili nové daňové skupiny pre rozúčtovanie nákladov pomerom napr. 80/20.

Dôvod: pri používaní pôvodnej kombinácie DS 801/802, vznikal občas malý centový rozdiel pri spracovaní účtu 343 a výkazu DPH aj KV DPH. Príklad: stav účtu 343 = 18.**20** , DPH a KV DPH spracovali 18,**19**

#### **Podmienky:**

- Skontrolovať/doplniť do zoznamu daňových skupín DS = 811 812 813
- Otvorte modul PROLUC v časti VSTUP/OPRAVA otvorte NASTAVENIE SPRACOVANIA a **ZOZNAM DAŇOVÝCH SKUPÍN**.
- Kliknite na tlačidlo **DOPLŇ DS**

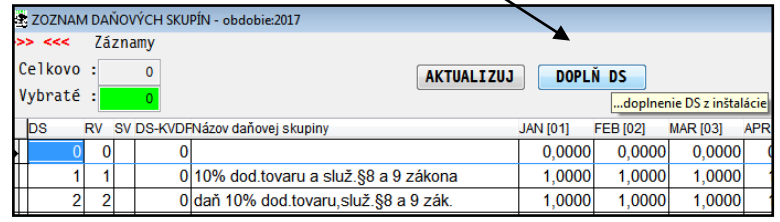

• Skontrolujte, či sú v zozname DS 811 /812 / 813

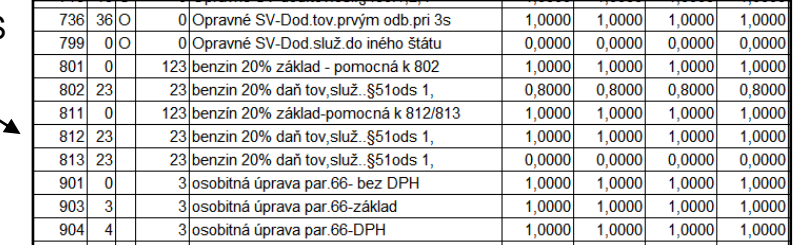

### <span id="page-10-1"></span>**Príklad rozúčtovania PHM pri pomere 80% / 20 %**

Príklad rozúčtovania dokladu v denníku. Po nastavení sa na políčko suma stlačíme **kláves F2** a zadáme celkovú sumu.

- **základy uplatnené aj neuplatnené dávame na DS=811**
- **uplatnenú dph na DS = 812**
- **neuplatnenú dph na DS = 813**

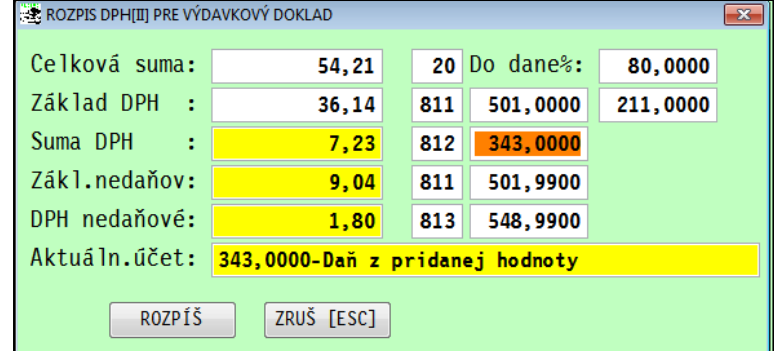

# <span id="page-11-0"></span>*Legislatíva - Oznámenie MF SR č. MF/019516/2016-731*

#### <span id="page-11-1"></span>**A.2. Údaje z vyhotovených faktúr za stavebné práce do KV DPH**

Link na dokument : **<http://www.finance.gov.sk/Default.aspx?CatID=11235>**

A.2. Údaje z vyhotovených faktúr, ktoré je platiteľ dane povinný vyhotoviť podľa § 71 až § 75 zákona o DPH a z ktorých je osobou povinnou platiť daň príjemca plnenia ako platiteľ dane podľa § 69 ods. 12 písm. f) až j) zákona o DPH

Príklad zaúčtovanej faktúry smerovanej na DS=88 so zaradením do A.2. kontrolného výkazu.

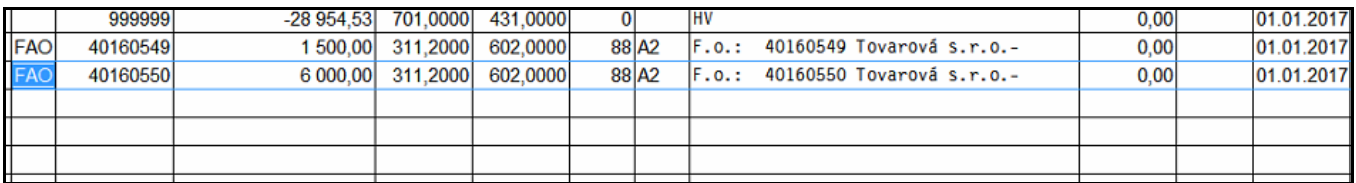

**Na použitie DS 88 je potrebné si spraviť doplnenie/aktualizáciu daňových skupín.** 

- Otvorte modul PROLUC v časti VSTUP/OPRAVA otvorte NASTAVENIE SPRACOVANIA a **ZOZNAM DAŇOVÝCH SKUPÍN**.
- Kliknite na tlačidlo **DOPLŇ DS**

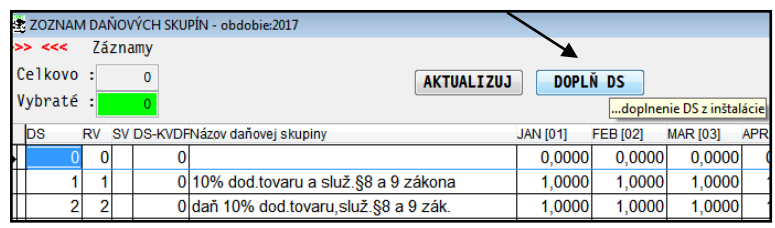

#### <span id="page-11-2"></span>**A.2. Dobropis - údaje z vyhotovených faktúr za stavebné práce do KV DPH**

Pri dobropisoch použijeme daňovú skupinu DS = 188

Ak ju nemáte v zozname DS, pridite do Zoznamu daňových skupín a kliknite na jedno z tlačidiel **AKTUALIZUJ** alebo **DOPLN DS**.

# <span id="page-12-0"></span>*Nový filter v evidencii faktúr*

Každý užívateľ - účtovník určite ocení nový FILTER, ktorý sme doplnili aj do evidencie faktúr a ďalších výberov - štatistík faktúr.

Ak potrebujete vybrať/vyfiltrovať zo zoznamu faktúr doklady **podľa viacero podmienok**, budete určite tento nový FILTER používať.

Postup: Kliknite na tlačidlo **FILT**

Do okna Nastavenie filtra zadáte požadované údaje. na základe ktorých si chcete vyhľadať doklady.

Polia, podľa ktorých nepožadujete vyhľadať, sa ponechávajú prázdne.

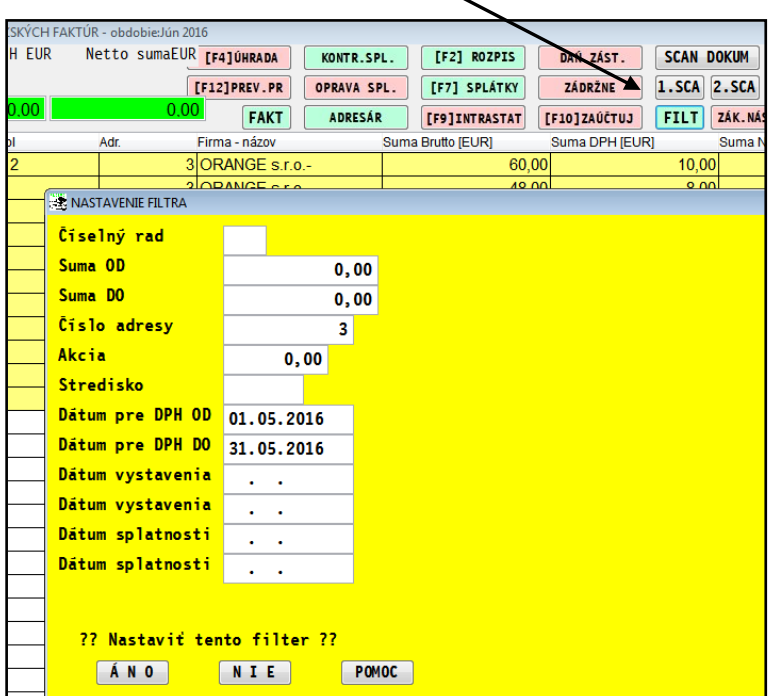

Po potvrdení na obrazovke zostanú položky, ktoré splnili požadované podmienky.

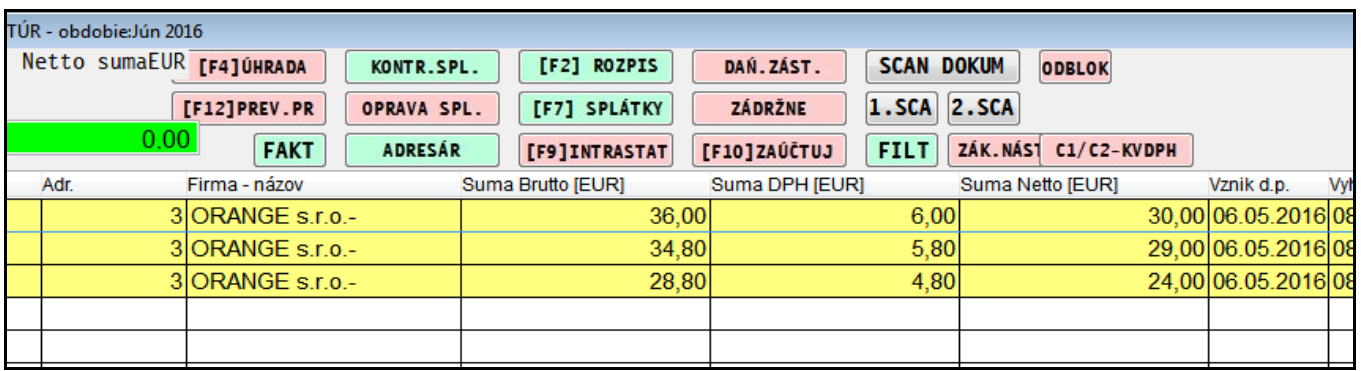

Zobrazenie všetkých položiek dostanete cez funkcieF1+R (zrušenie označenia) alebo F1+V (zobraziť **v**šetky )

Tlač. Ak vybrané doklady chcete vytlačiť vo forme zoznamu, stačí kliknúť na tlačidlo **Všetko** a zvoliť tlačovú zostavu.

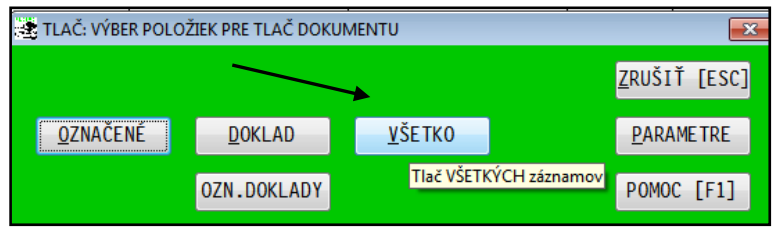

#### <span id="page-13-0"></span>**Tip: Filter na označené adresy**

Ak si vopred v adresári označíte viacero adries, po zadaní čísla adresy **-1** program spracuje filter na označené adresy  $\circledcirc$ 

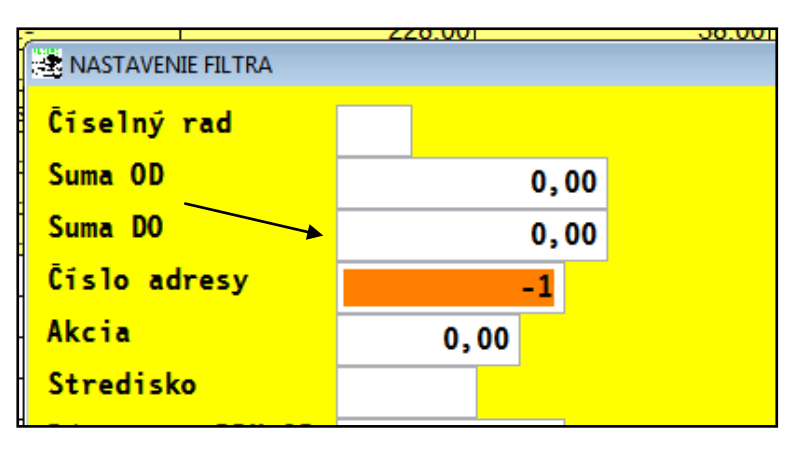

FILTER - je doplnený aj do týchto častí modulu PROLFA:

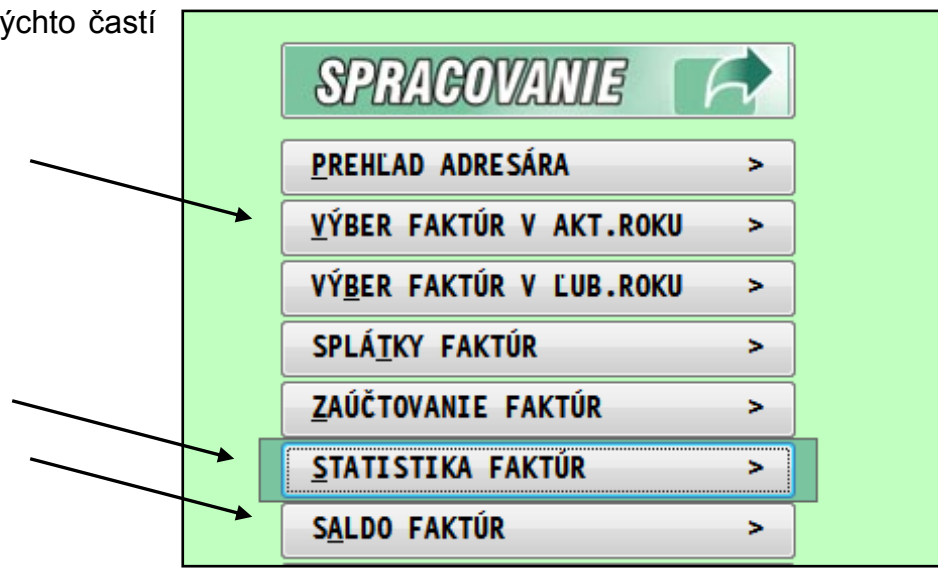

## <span id="page-14-0"></span>*Platobné karty – evidencia , zaúčtovanie, úhrady faktúr, párovanie banky*

### <span id="page-14-1"></span>**Úvod**

Nová agenda **Platobné karty** , ktorá pribudla v priebehu roka 2016 hlavne za účelom sledovania nákupov nad 3000 Eur dph na vstupe evidovaných tak aj na dodávateľov a súčasne zamestnancov. Bola následne upravená a doplnená, aby od 1/2017 bola efektívnevyužívaná.

#### **Agenda Platobné karty bude slúžiť:**

- **na zápis a zaúčtovanie nákupov platobnými kartami**
- **zápis úhrad dodávateľských faktúr platobnými kartami**
- **automatické párovanie platieb na výpise so zápisom v agende Platobné karty**
- **efektívne a jednoduché spracovanie saldokonta účtov určených na platobné karty**

(rozpracované ešte ...) Grafické znázornenie činnosti agendy Platobné karty:

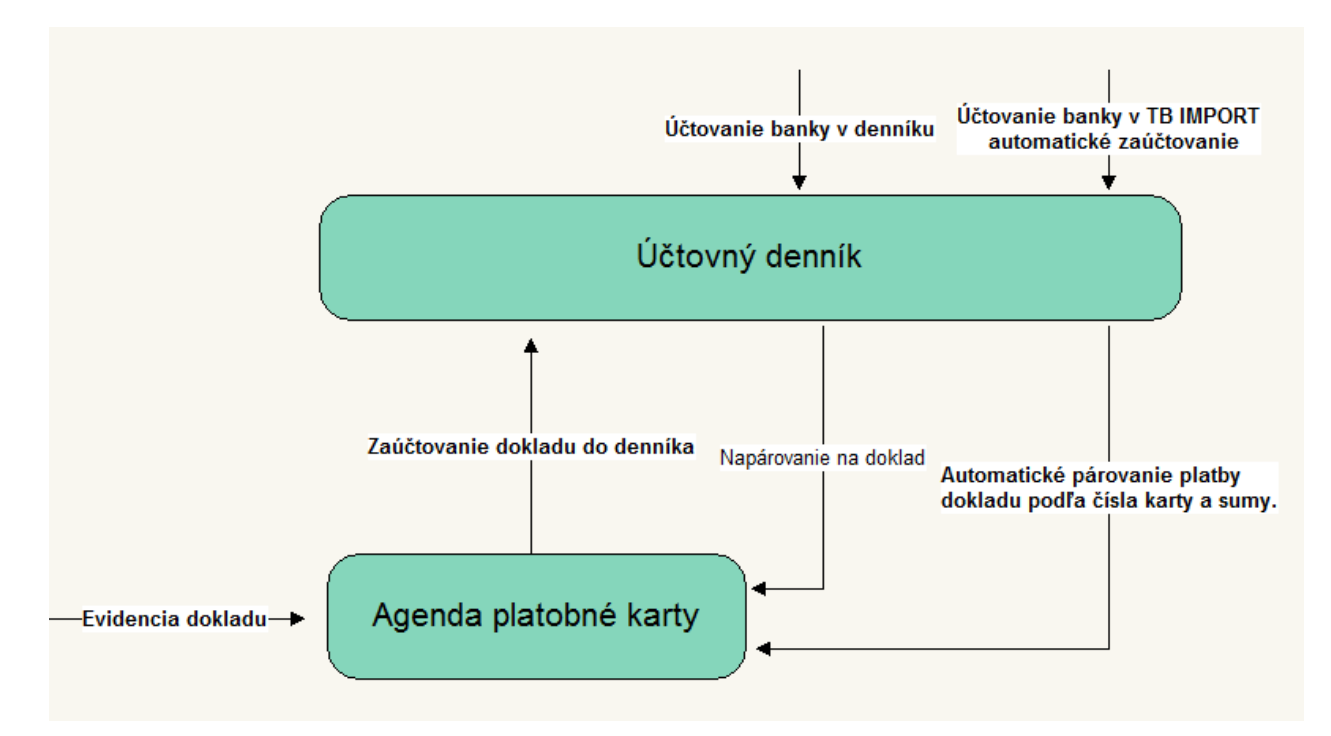

# <span id="page-15-0"></span>**Nastavenie číselných radov**

V agende **Číselné rady** (pre modul PROLFA) si nastavte označenie (Typ) a interné číslovanie dokladov. Obr, príklad.

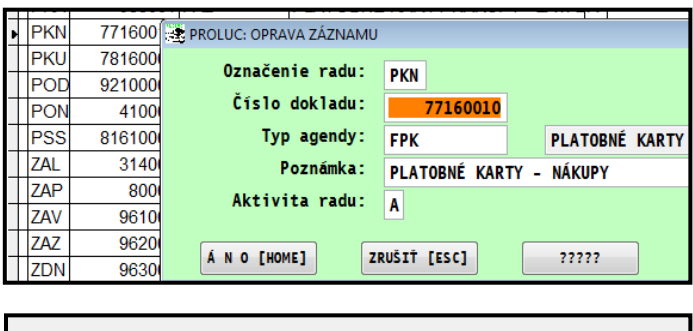

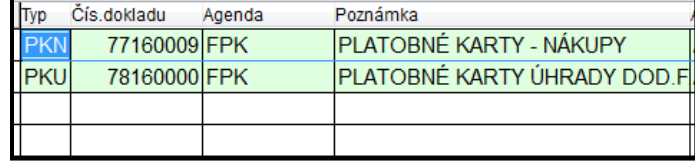

**Doporučujeme** vytvoriť min. dva samostatné číselné rady, napríklad jeden pre evidenciu bežných nákupov cez platobné karty a další na evidenciu uhradených faktúr platobnými kartami.

Toto Vám pomože efetívne vybrať príslušný číselný rad na prezerenie, tlačenie dokladov a pod.

#### <span id="page-15-1"></span>**Agenda Platobné karty – zaevidovanie položky**

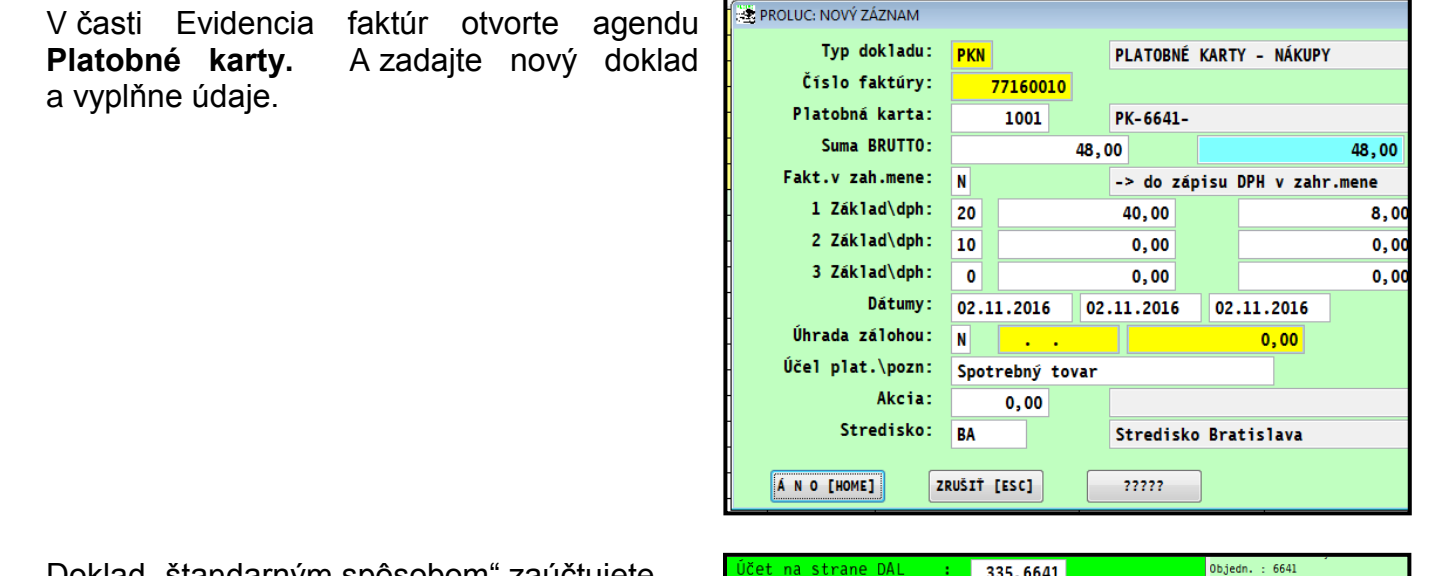

Doklad "standarným spôsobom" zaúčtujete...

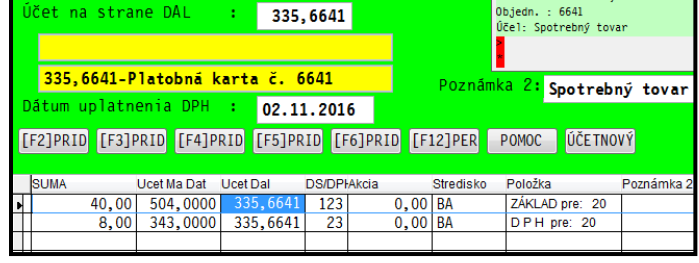

#### <span id="page-16-0"></span>**Adresa v adresári = číslo platobnej karty**

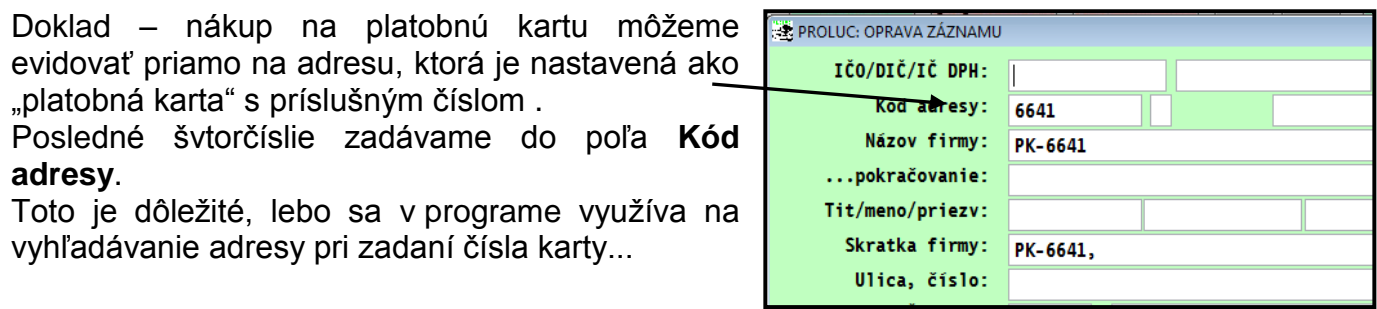

Názov a skratku vyplníme nejakým textom, ktorý by mal tiež obsahovať číslo karty. Predpokladáme, že každá karta môže mať vlastný analytický účet. Nie je ale podmienkou.

#### <span id="page-16-1"></span>**Adresa v adresári = zamestanec**

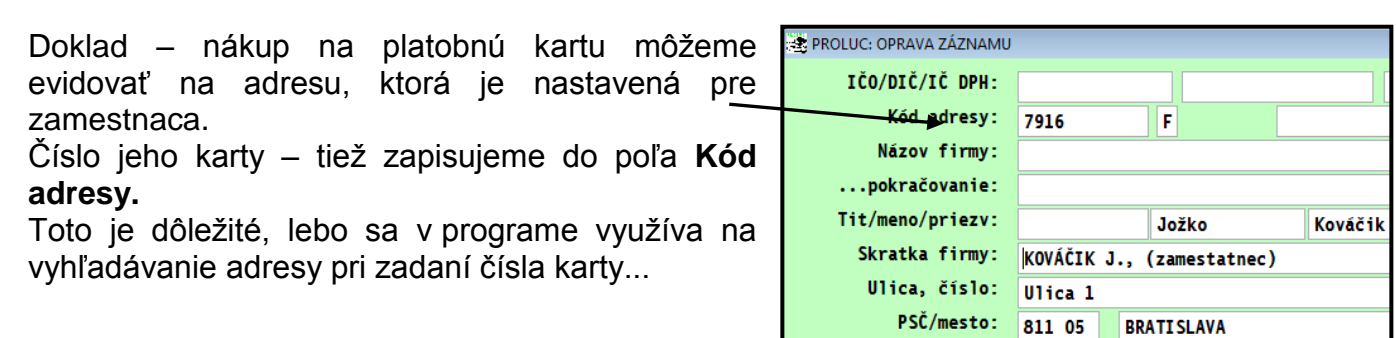

### <span id="page-16-2"></span>**Banka – účtovanie položky – účtovanie v denníku**

Počas účtovanie bankového výpisu, zadáme účty MD a D a v **Poznámke** tlačíme kláves **F1** a následne zvolíme **Platobné karty**.

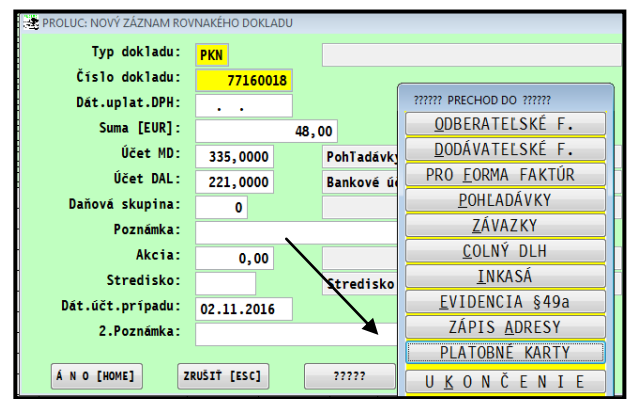

Následne napr. podľa **4.Sumy** vyhľadáme doklad v agende platobné karty a potvrdíme.

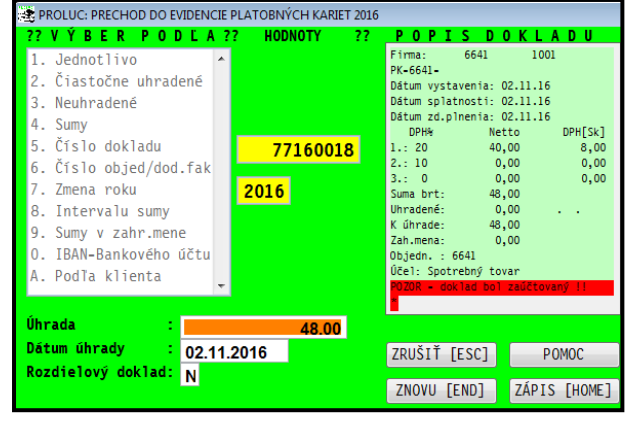

# <span id="page-17-0"></span>**Úhrada dodávateľskej faktúry platobnou kartou**

- Prejdite do evidencie dodávateľských faktúr. Ak nie je doklad v evidencii, zaevidujete príslušnú faktúru **a zaúčtujte.**
- Nastavte (ak nemáte) kurzor na faktúru, ktorá je uhradená platobnou kartou.
- Kliknite na tlačidlo **UHR.P**

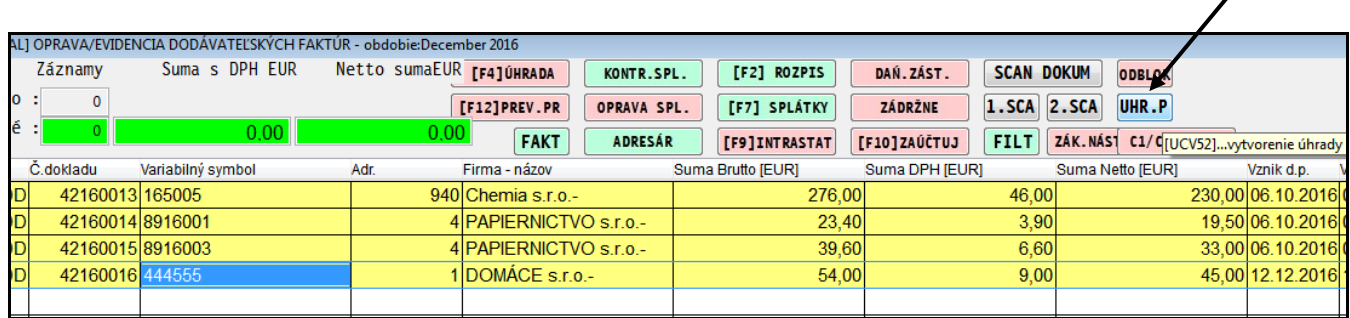

Zadáme vstupné údaje:

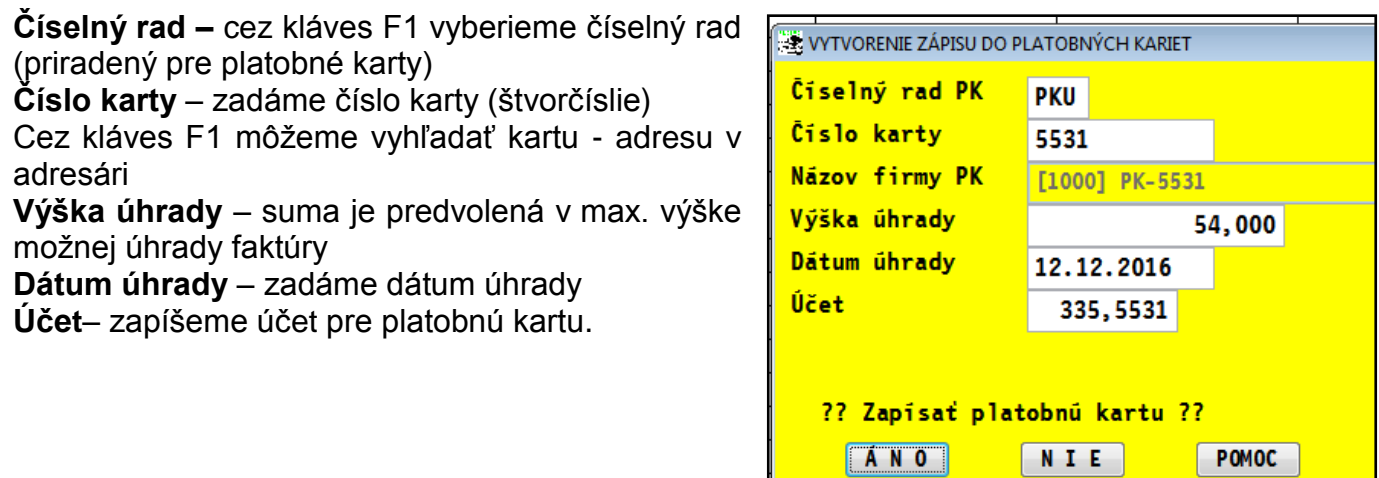

Po potvrdení program vykoná:

- **Zápis dokladu do agendy Platobné karty**
- **Účtovný zápis do účtovného denníka**

Obr. príklad účtovného zápisu v denníku:

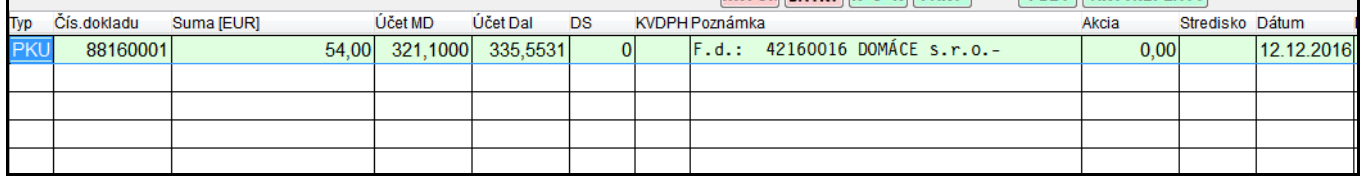

# <span id="page-18-0"></span>**Banka – napárovanie sumy z výpisu**

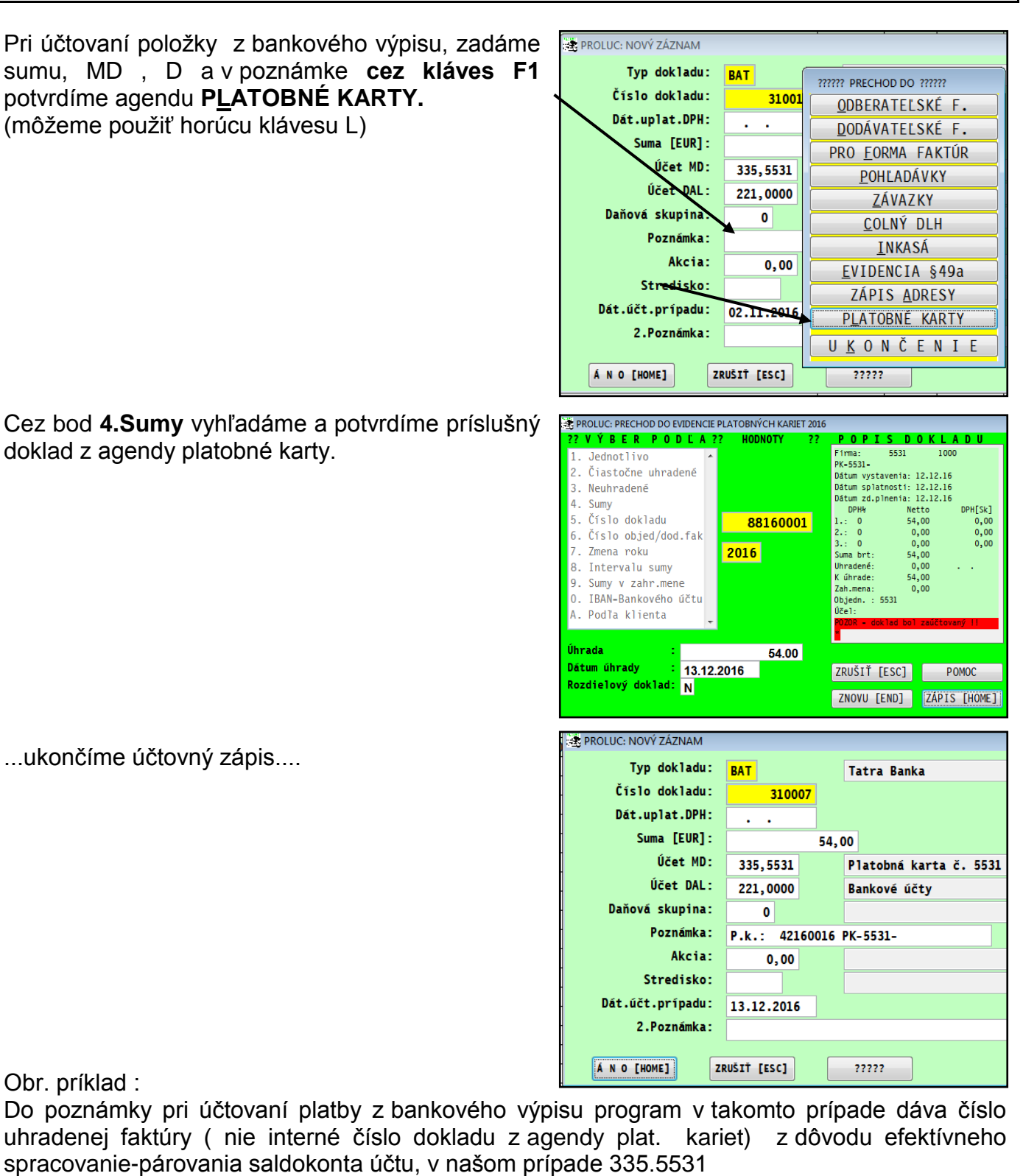

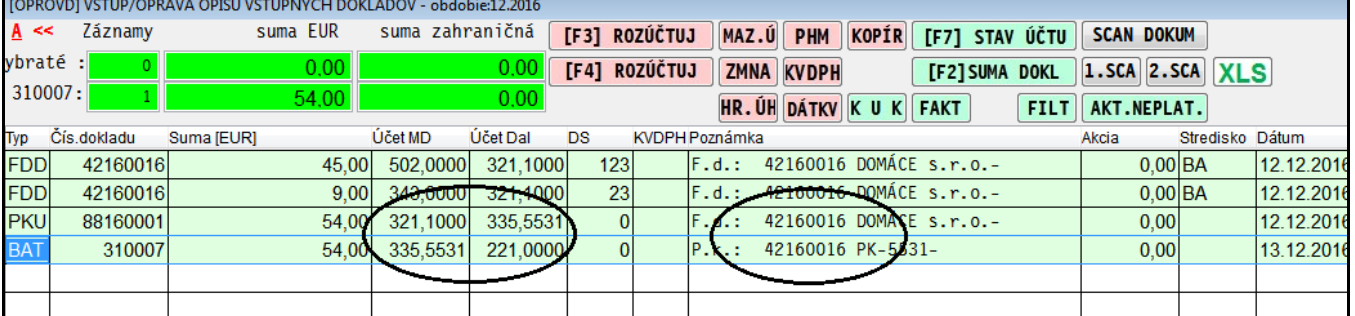

# <span id="page-19-0"></span>**Spracovanie saldokonta pre účty platobných kariet**

Spustíme štandardnú funkciu SALDOKONTO kde zadáme príslušný účet alebo rozsah účtov na spracovanie...

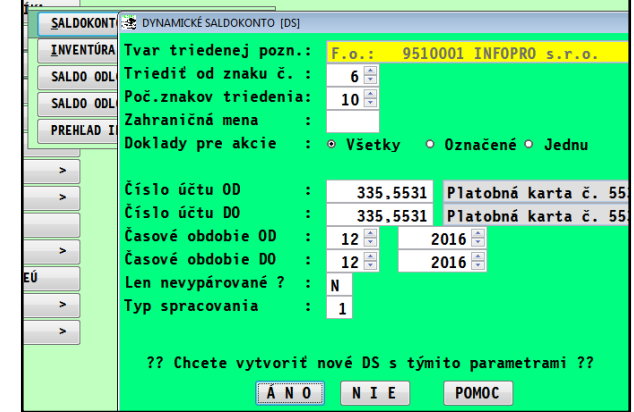

Obr. Príklad párovania účtu 335.5531

Prípad 1: úhrada došlej faktúry platobnou kartou

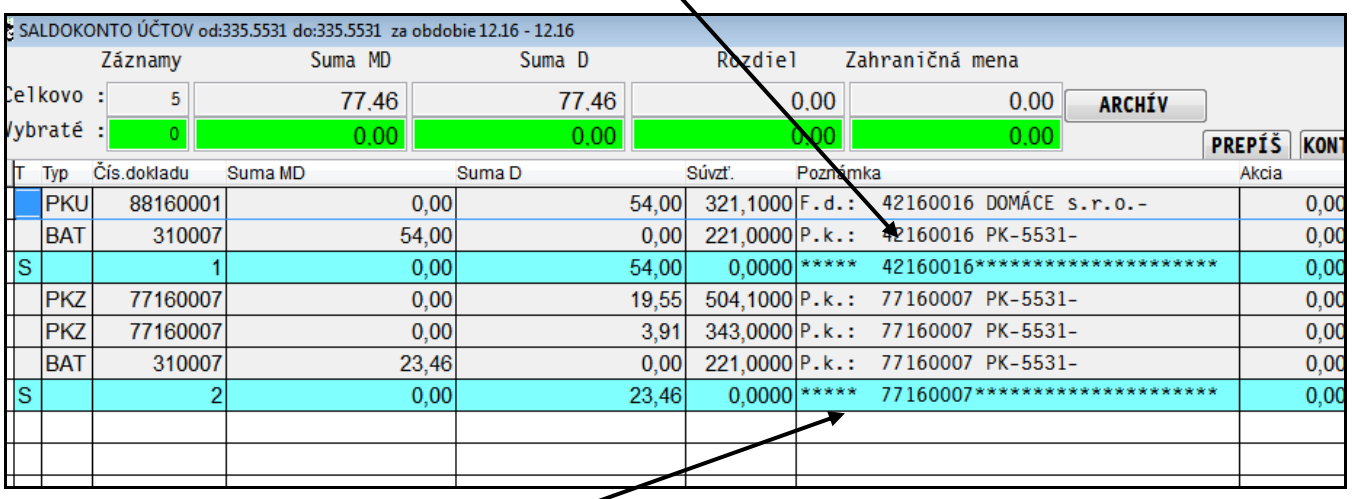

Prípad 2: bežný nákup platobnou kartou (zaúčtovaný z agendy Platobné karty a vypárovaný s položkou z banky)

# <span id="page-20-0"></span>**Zrušenie nesprávne napárovanej platby**

Ak ste omylom napárovali platbu na nesprávny doklad, priamo v denníku sa nastavte na úhradu, kliknite na tlačidlo **MAZ.Ú** a potvrďte.

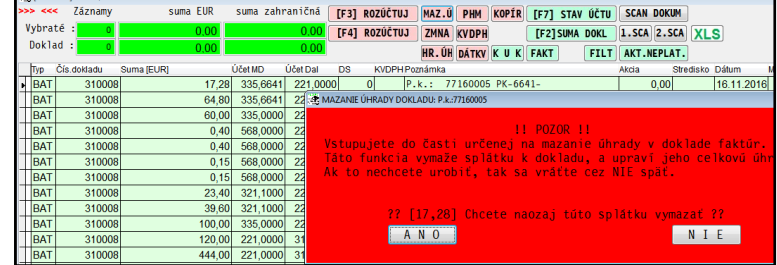

Program zruší úhradu v agende platobných kariet a do poznámky účtovného dokladu zapíše "Zrušená úhrada ..."

Potom musíte cez opravu (E edit) opraviť zápis a cez poznámku a kláves F1 napárovať platbu na správny doklad v agende platobné karty.

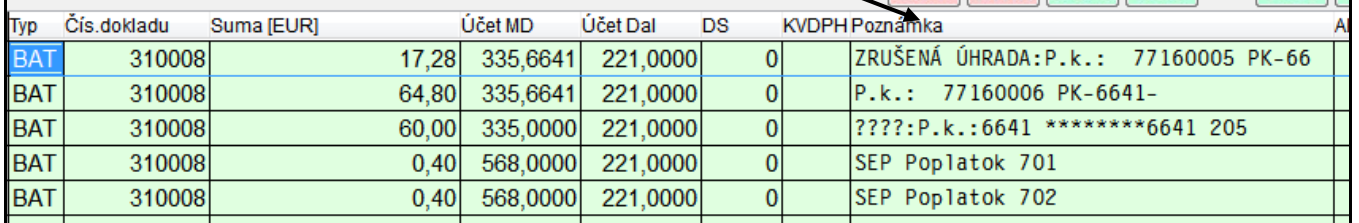

# <span id="page-20-1"></span>**Odblokovanie nesprávne zaúčtovaného dokladu v agende Platobné karty.**

Ak ste nesprávne zaúčtovali doklad – nastavte sa na doklad v agende platobné karty a použite kláves O alebo tlačidlo **Odblok**.

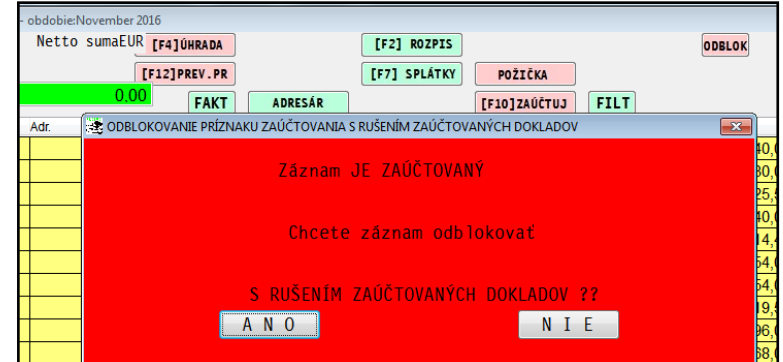

#### Obr. príklad odblokovaného zaúčtovaného dokladu

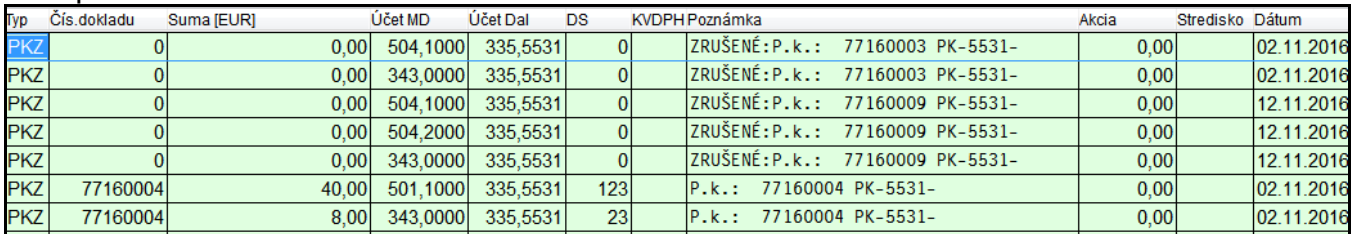

# <span id="page-21-0"></span>*Pozretie účtovania v inom období*

Ak počas práce v účtovnom denníku potrebujete rýchlo zistiť ako sa účtoval určitý prípad, kliknite na tlačidlo **KUK**.

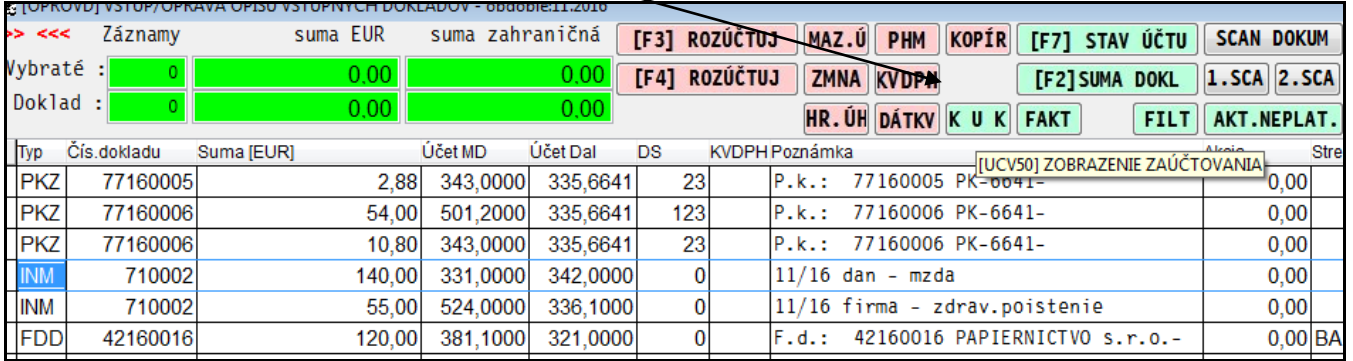

Zadajte parametre, číselný rad a rok od ktorého chcete údaje prezerať.

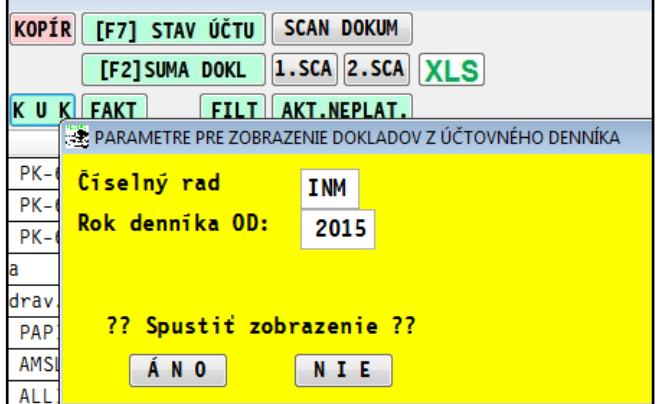

# <span id="page-22-0"></span>**Modul PROLFA – Faktúry**

# <span id="page-22-1"></span>*Tlač upomienok – doplnené kontaktné údaje tel. a e-mail*

Do zadávacej masky pre tlač upomienok sme doplnili kontaktné údaje Vybavuje – tel a Vybavuje –email.

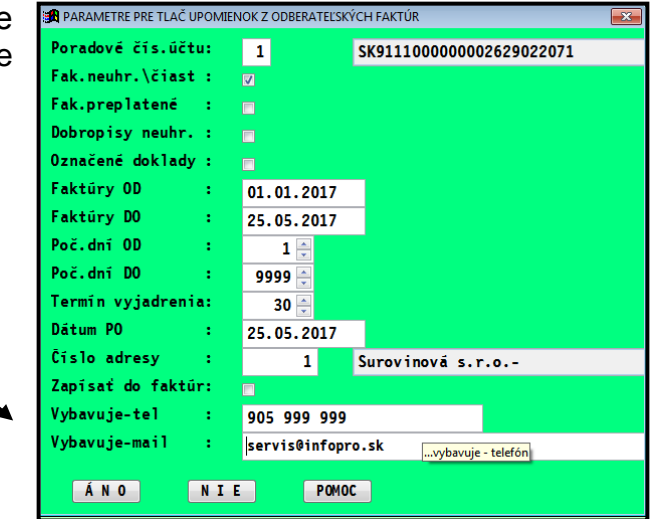

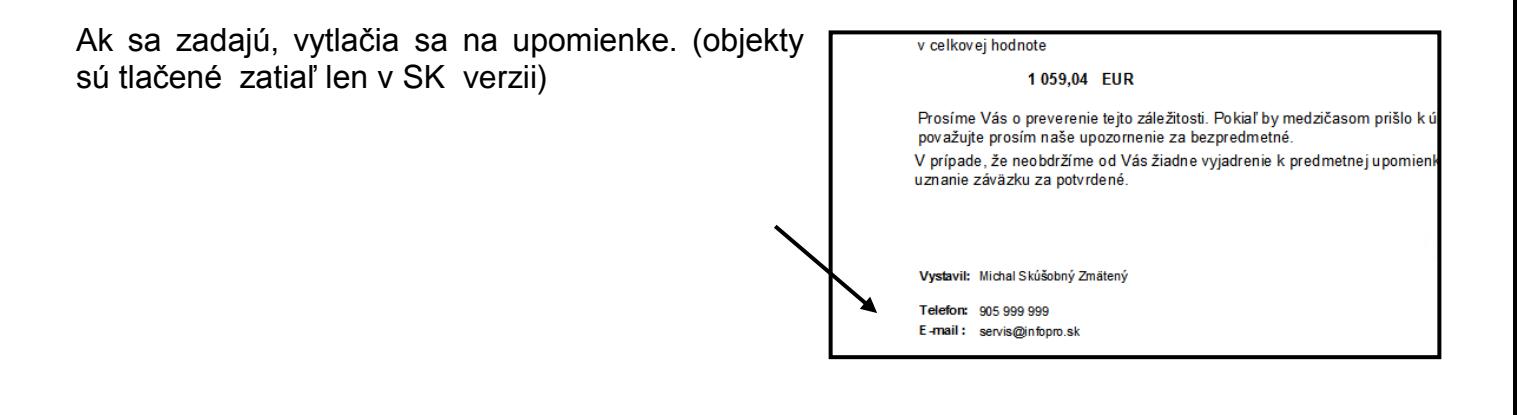

# <span id="page-23-0"></span>*Text odpočtu zálohy na faktúre v anglickom jazyku.*

Ak nastavíme "fakturačný jazyk" na adresu (vid obr), automaticky sa prenáša na tvorený doklad – faktúru (vid obr).

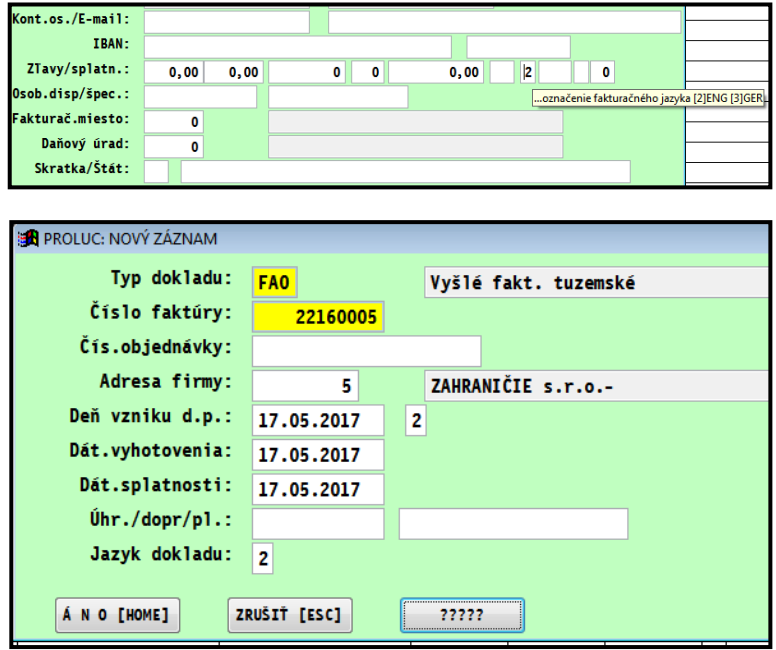

Po odpočte zaplatenej zálohy sa vloží anglický text ...

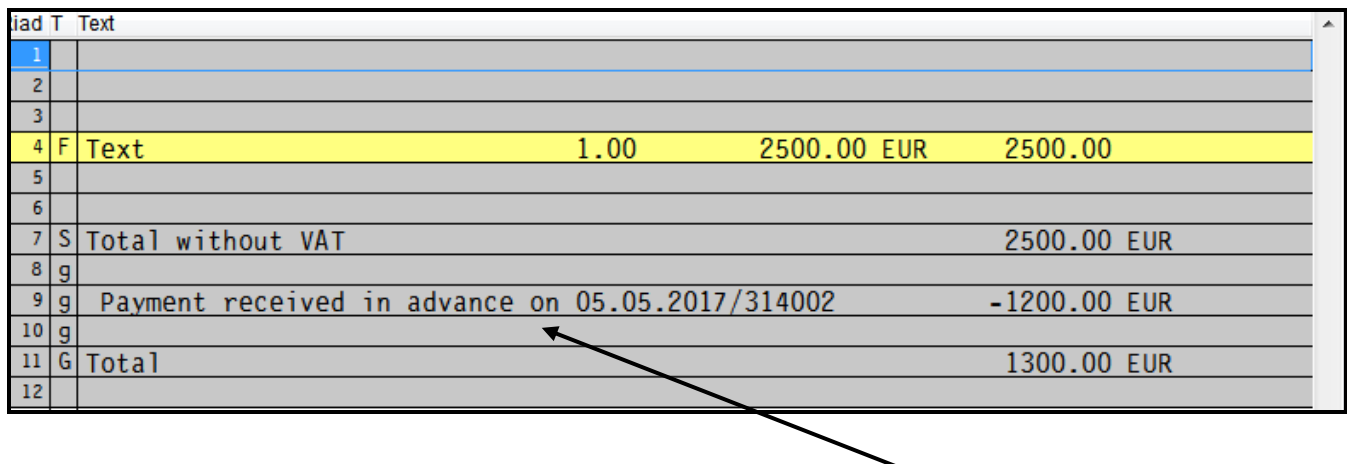

# <span id="page-24-0"></span>*Vrátenie vymazaného riadku v spodnej časti faktúry*

Ak omylom zmažeme akýkoľvek riadok v spodnej časti faktúry, môžeme ho cez tlačidlo Späť vrátiť späť.

Môžeme použiť ak text chceme presunúť na iný riadok faktúry (zmažeme, nastavíme sa na iný riadok a použijeme funkciu Späť)

#### *Spodná časť faktúry pred mazaním...*

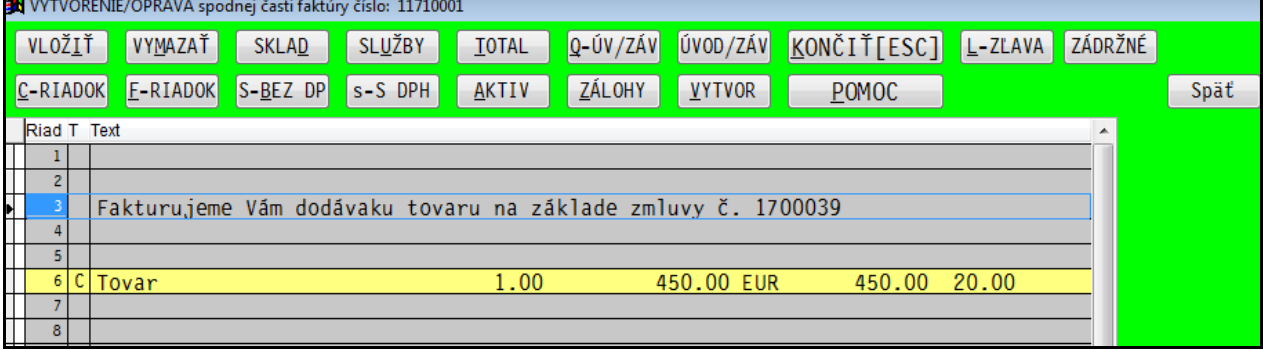

#### *Riadok sme omylom vymazali...*

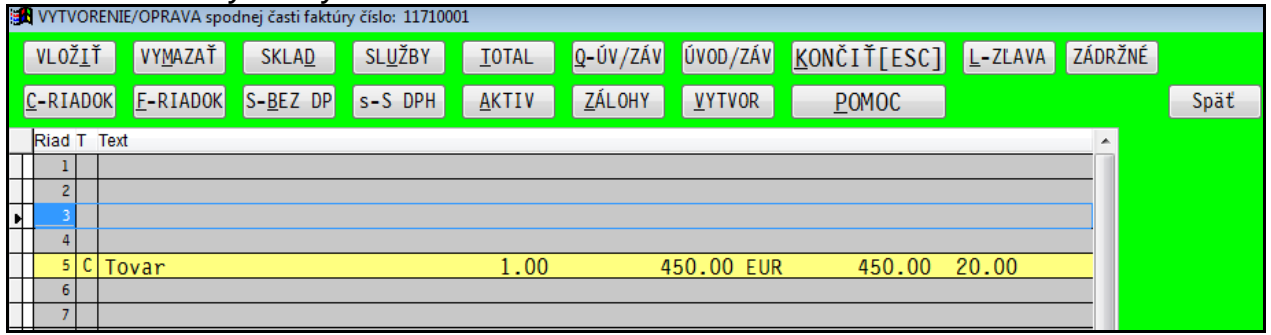

Nastavíme sa na riadok, kam chceme vložiť zmazaný riadok a klikneme na tlačidlo Späť.

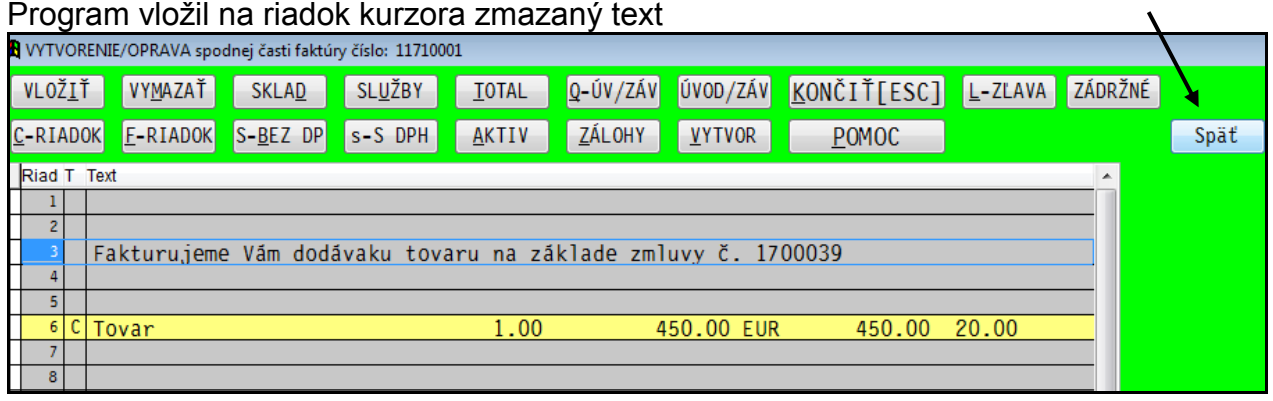

Poznámka: Program si v pamäti drží údaj z jedného posledného mazania.

# <span id="page-25-0"></span>*Rozšírenie rozsahu poznámky k fakturácii.*

Poznámky k fakturácii sú krátke texty, ktoré obsluha môže vidieť v spodnej časti faktúry. Poznámka v jednom riadku má až 60 znakov. Na zákazníka takto môžeme zadať aj viac riadkov. Viď. obr. príklady.

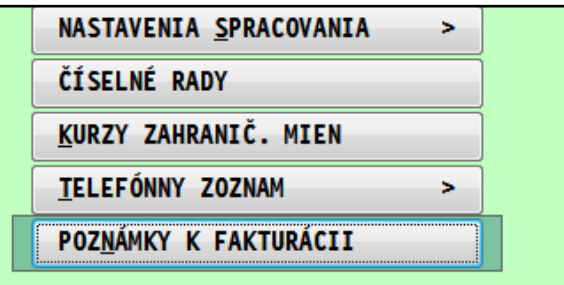

#### Príklad zadania poznámok k fakturácii:

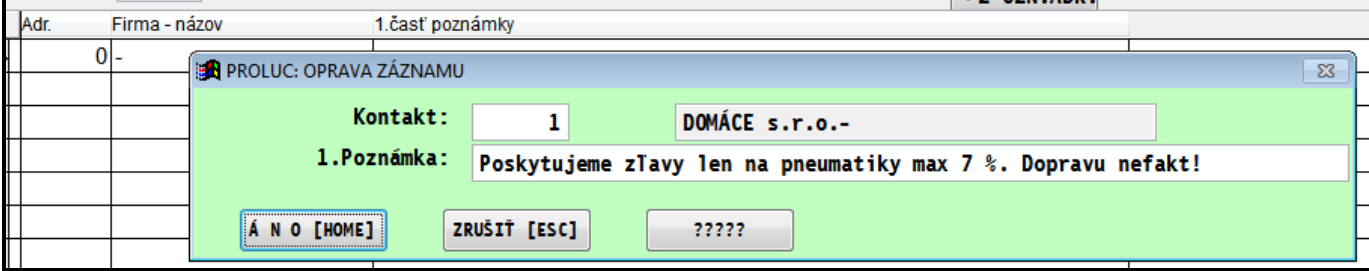

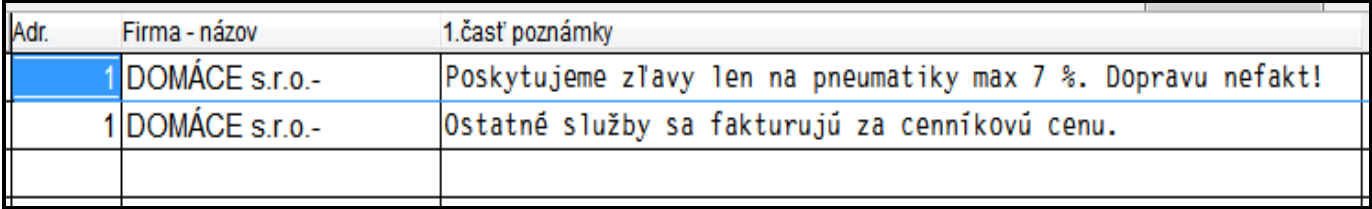

#### Obr. príklad viditeľných poznámok k fakturácii v spodnej časti faktúry.

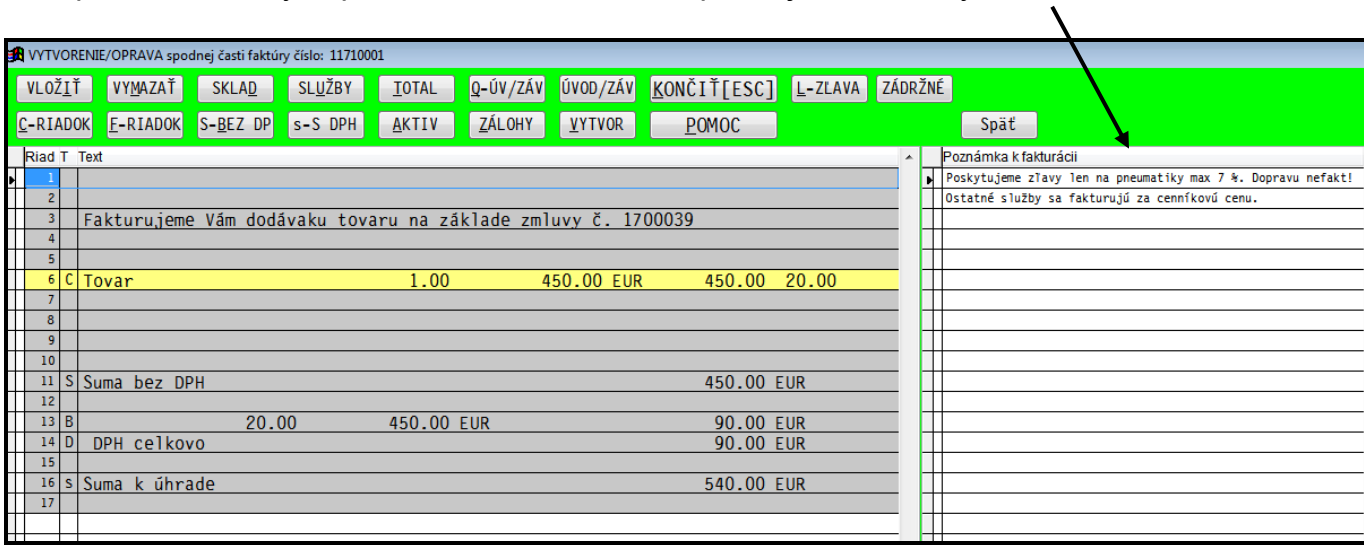

# <span id="page-26-0"></span>*Preddefinované text v spodnej časti faktúry*

V Nastaveniach Spracovania si cez Preddefinované texty spodok môžete zadať používané texty v spodnej časti faktúry.

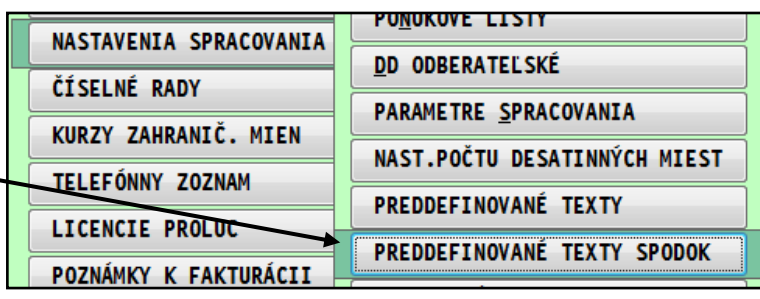

Príklad zadania textu....

Ak použijete syntax mm/rr, program pri vložení textu do faktúry nahradí podľa údajov (v poradí): dátum zdan. plnenia, dátum vystavenia faktúry.

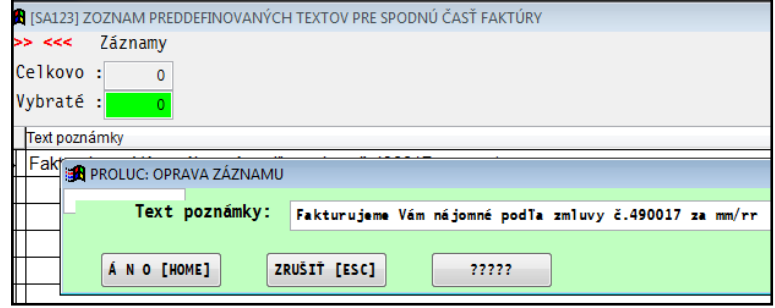

#### **Postup vloženia textu:**

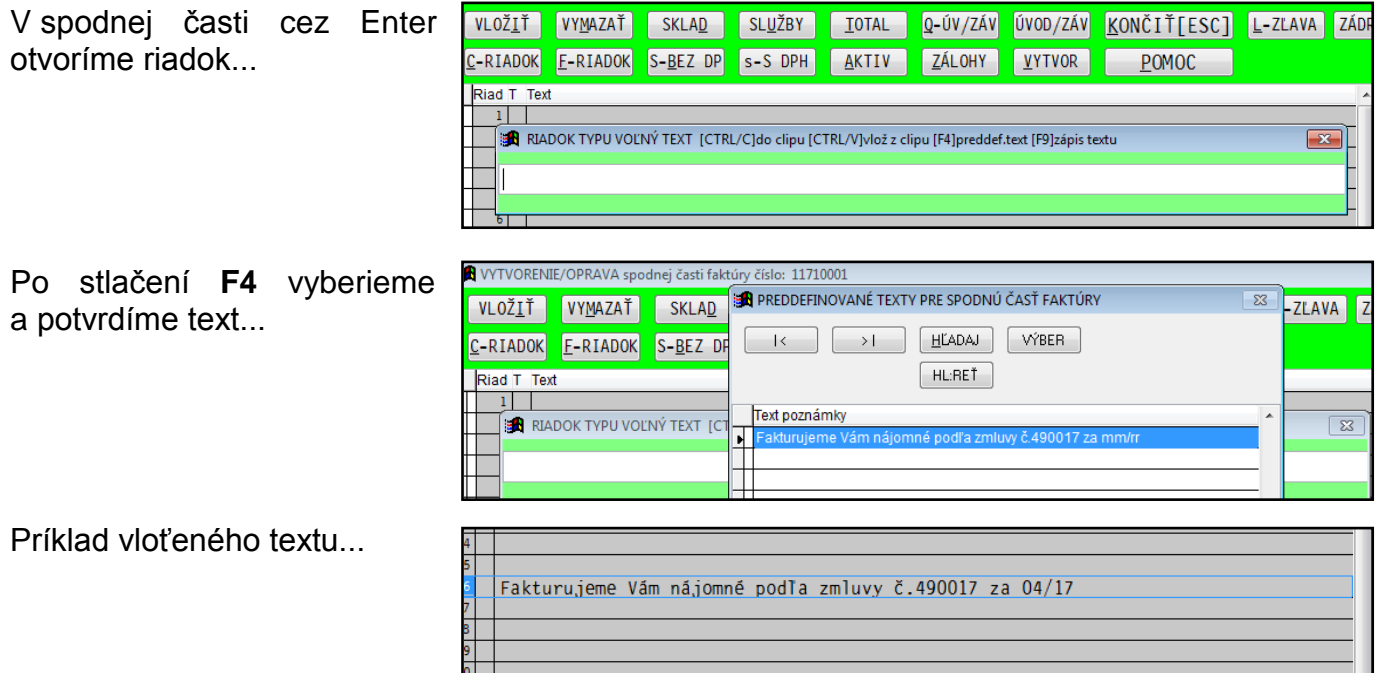

Poznámka:

Na uloženie zadaného textu, používame kláves F9.

# <span id="page-27-0"></span>*Spodná časť faktúry –zápis veľkých písmen pri výbere cez D a služby U*

V spodnej časti faktúry, pri výber tovaru c alebo služby cez U je nastavený zápis ve písmen do čísla položky.

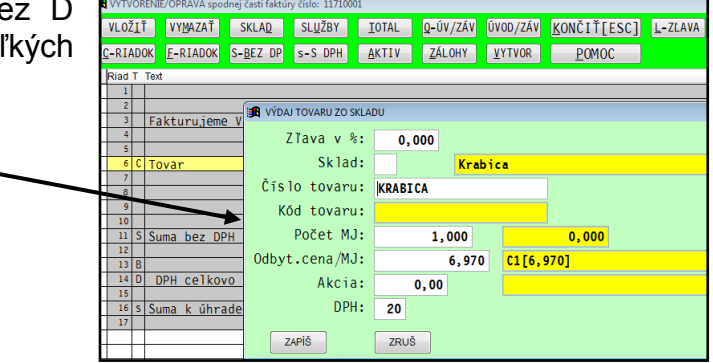

# <span id="page-27-1"></span>*Vytváranie zápočtov – informácia o čísle stornovanej faktúry*

Ak spustíte vytvorenie zápočtu, doplnili sme k dokladu informáciu o čísle stornovanej faktúry.

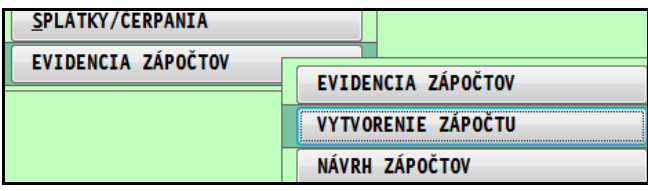

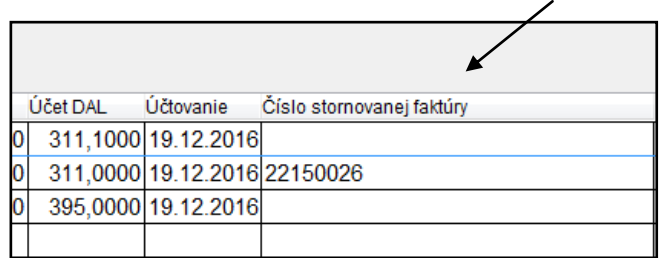

# <span id="page-28-0"></span>*Doplnenie pevného textu na skladové faktúry.*

Do používanej tlačovej zostavy "skladových faktúr" si môžete doplniť vlastný text, ktorý sa bude tlačiť na každej faktúre.

Niektorí užívatelia ešte doteraz používajú štandardný text z spodnej časti faktúry, ten ak je dlhý, zaberá veľa priestoru na vytlačenej skladovej faktúre.

#### **Nastavenie:**

Otvorte príslušnú časť nastavenia pre odberateľské faktúry...

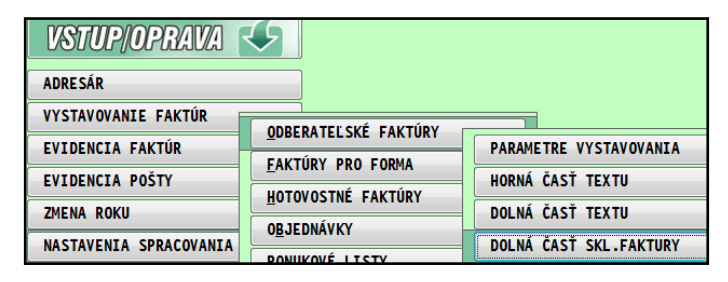

vyberte a potvrďte ponúknutú predvolenú textovú položku...

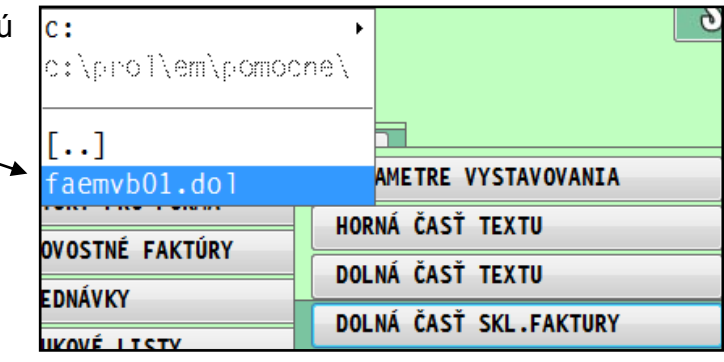

Následne zadajte požadovaný text.  $(na$  faktúru sa vkladá približne 5 zapísaných riadkov)

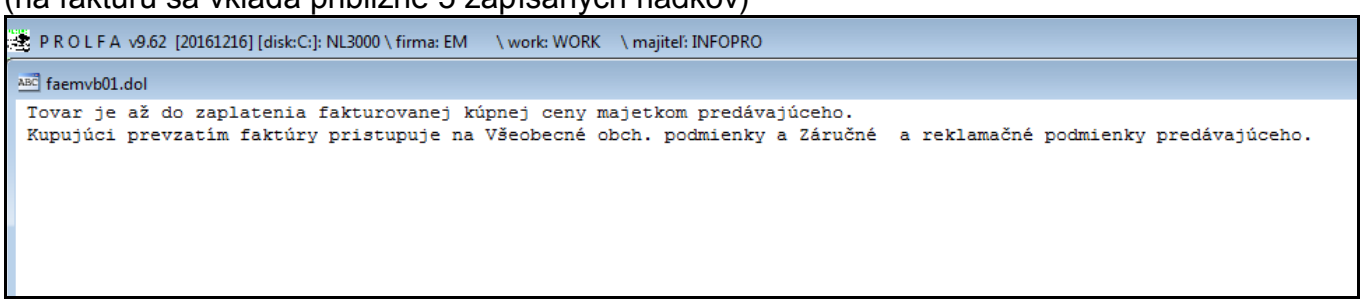

Text uzavrite cez X a zadajte poradové číslo tlačovej zostavy, ku ktorej chcete priradiť text.

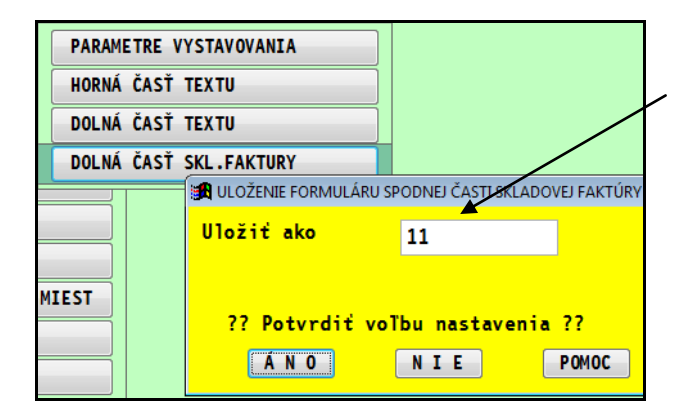

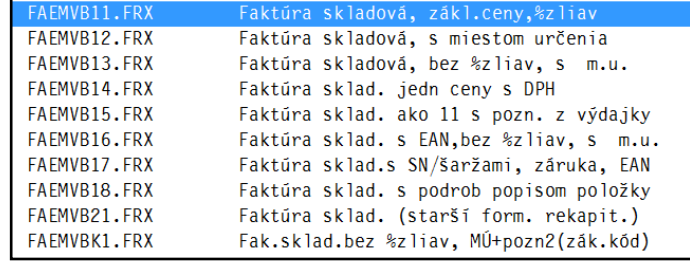

#### Príklad vytlačeného textu na skladovej faktúre:

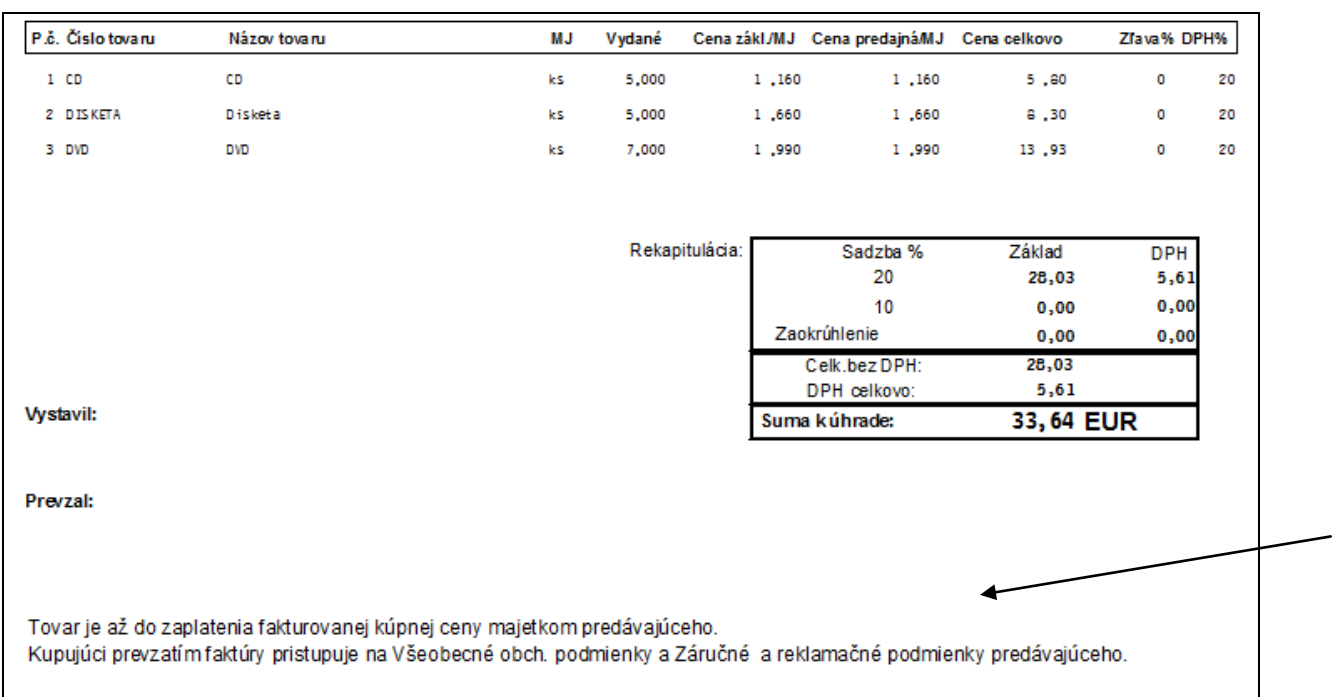

Váš štandrdný text potom môžete "zrušiť" tak , že si nastavíte a uložíte spodnú časť na vystavovanie faktúr ako čistý text.

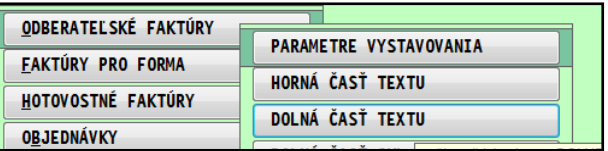

### <span id="page-29-0"></span>*Štatistika – ročné obraty na adresy – až od roku 2000*

V PROLFA v časti Spracovanie / Prehľad adresára voľba **Obraty na adresy** vypočíta predaj (faktúry a registračná pokladňa) na jednotlivé adresy od roku 2000 !.

Voľba ÁNO vždy spúšťa výpočet od roku 2000. Voľba NIE - aktualizuje aktuálny a predchádzajúci rok.

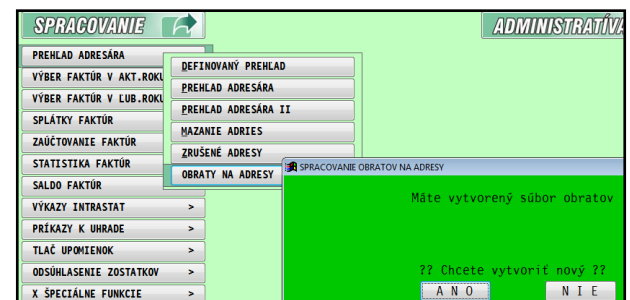

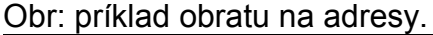

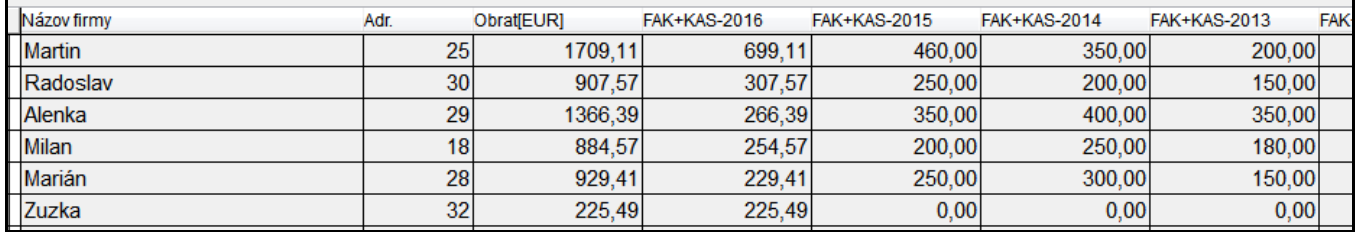

K dispozícii sú aj tlačové zostavy a export označených záznamov do XLS.

# <span id="page-30-1"></span><span id="page-30-0"></span>*Platobné karty – evidencia, párovanie banky*

### <span id="page-30-2"></span>**Nastavenie číselných radov**

V agende **Číselné rady** (pre modul PROLJU) si nastavte označenie (Typ) a interné číslovanie dokladov. Obr, príklad.

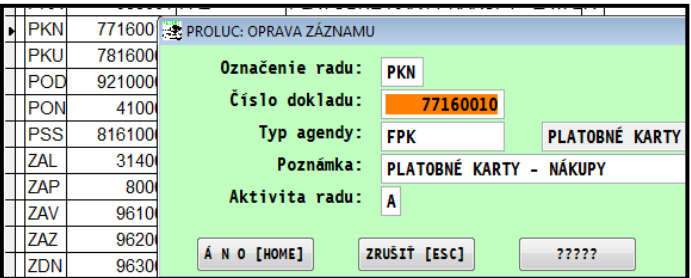

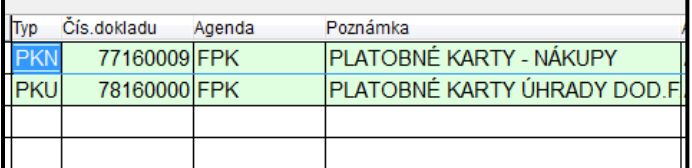

**Doporučujeme** vytvoriť min. dva samostatné číselné rady, napríklad jeden pre evidenciu bežných nákupov cez platobné karty a další na evidenciu uhradených faktúr platobnými kartami.

Toto Vám pomože efetívne vybrať príslušný číselný rad na prezerenie, tlačenie dokladov a pod.

#### <span id="page-30-3"></span>**Adresa v adresári = číslo platobnej karty**

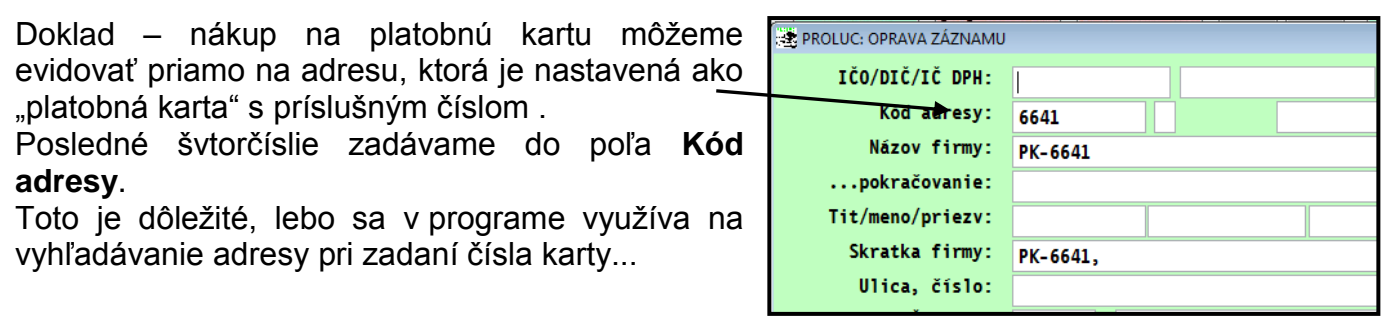

Názov a skratku vyplníme nejakým textom, ktorý by mal tiež obsahovať číslo karty. Predpokladáme, že každá karta môže mať vlastný analytický účet. Nie je ale podmienkou.

#### <span id="page-30-4"></span>**Adresa v adresári = zamestanec**

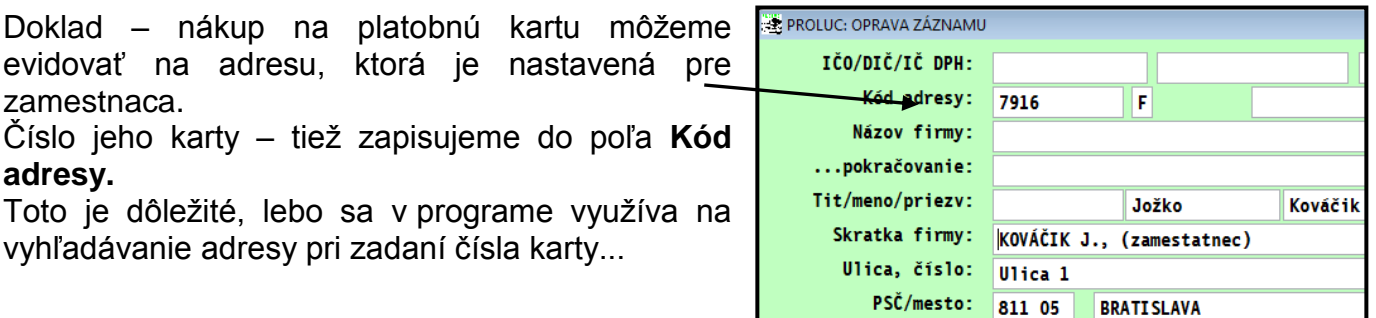

# <span id="page-31-0"></span>**Agenda Platobné karty – zaevidovanie položky**

V časti **Evidencia faktúr** otvorte agendu **Platobné karty.** A zadajte nový doklad a vyplňne údaje.

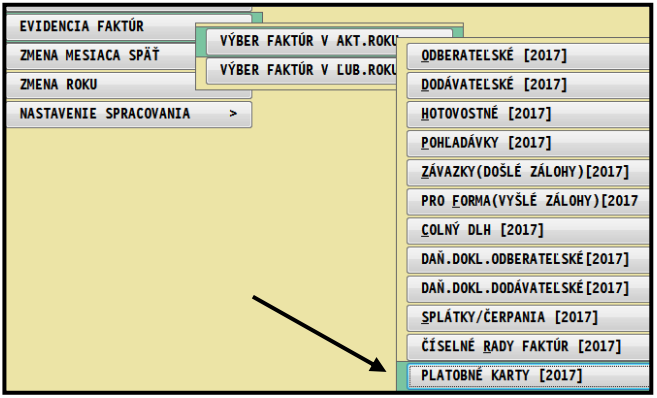

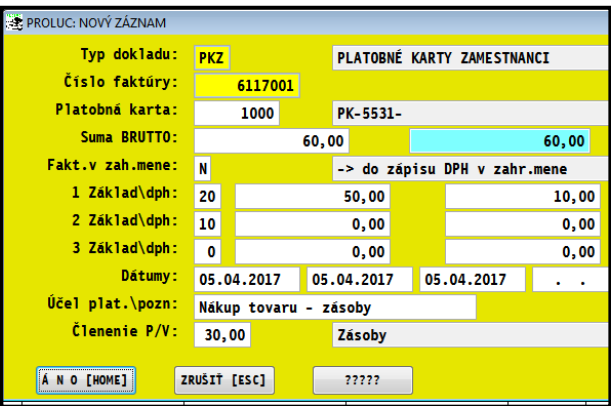

Plátcovia DPH "štandarným spôsobom" zapíšu do DPH.

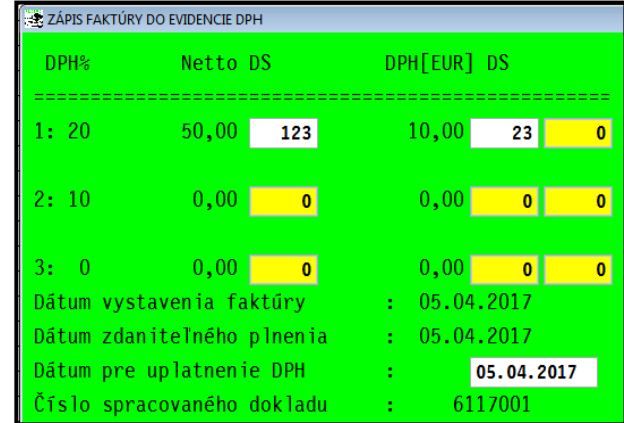

# <span id="page-32-0"></span>**Banka – účtovanie položky – účtovanie v denníku**

Počas účtovanie bankového výpisu zadáme **Sumu**, **V**ýdaj, a políčku v **Členenie P/V** tlačíme kláves **F2** a následne zvolíme **Platobné karty**.

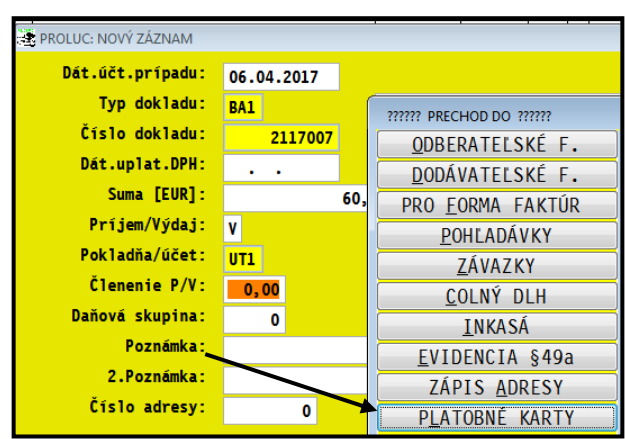

Následne napr. podľa **4.Sumy** vyhľadáme doklad v agende platobné karty a potvrdíme....

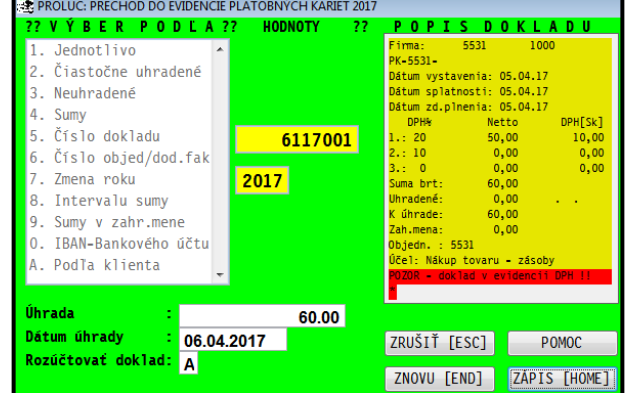

..a dáme rozúčtovať základ a dph do peňažného denníka...

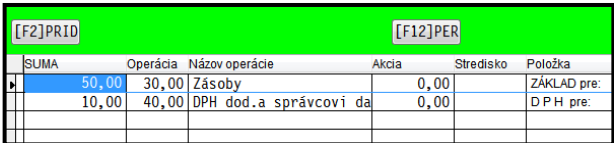

#### Obr. príklad z peňažného denníka.

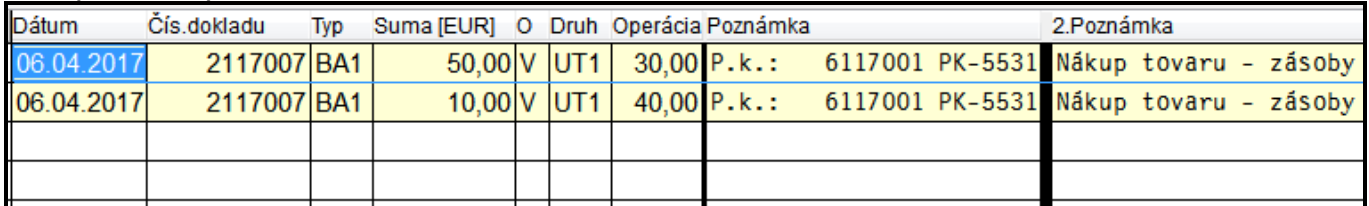

# <span id="page-33-0"></span>**Úhrada dodávateľskej faktúry platobnou kartou – pripravujeme....**

- Prejdite do evidencie dodávateľských faktúr. Ak nie je doklad v evidencii, zaevidujete príslušnú faktúru **a zapíšete do DPH (plátcovia dph)**
- Nastavte (ak nemáte) kurzor na faktúru, ktorá je uhradená platobnou kartou.
- Kliknite na tlačidlo **UHR.P**

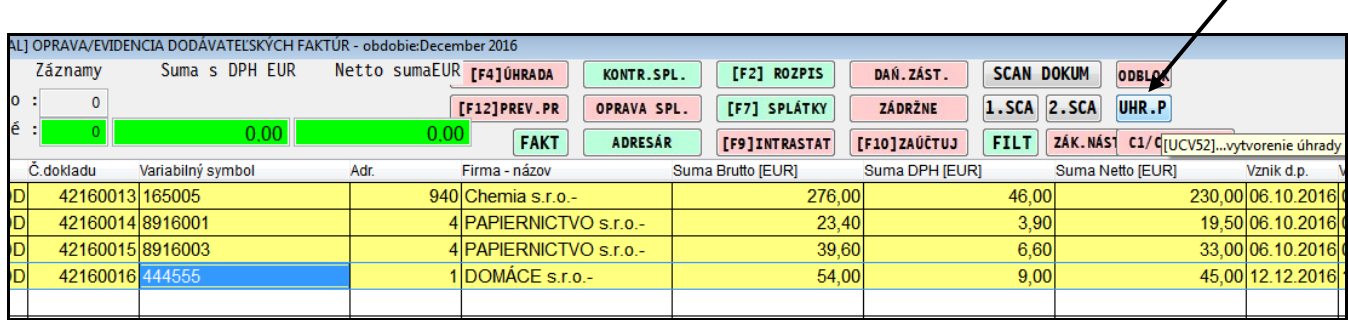

Zadáme vstupné údaje:

**Číselný rad –** cez kláves F1 vyberieme číselný rad (priradený pre platobné karty) **Číslo karty** – zadáme číslo karty (štvorčíslie) Cez kláves F1 môžeme vyhľadať kartu - adresu v adresári Výška úhrady – suma je predvolená v max. výške možnej úhrady faktúry

**Dátum úhrady** – zadáme dátum úhrady

Po potvrdení program vykoná:

**zápis dokladu do agendy Platobné karty**

<span id="page-34-0"></span>*Legislatíva - Oznámenie MF SR č. MF/019516/2016-731*

#### <span id="page-34-1"></span>**A.2. Údaje z vyhotovených faktúr za stavebné práce do KV DPH**

Link na dokument : **<http://www.finance.gov.sk/Default.aspx?CatID=11235>**

A.2. Údaje z vyhotovených faktúr, ktoré je platiteľ dane povinný vyhotoviť podľa § 71 až § 75 zákona o DPH a z ktorých je osobou povinnou platiť daň príjemca plnenia ako platiteľ dane podľa § 69 ods. 12 písm. f) až j) zákona o DPH

Príklad zaúčtovanej faktúry smerovanej na DS=88 so zaradením do A.2. kontrolného výkazu.

# <span id="page-34-2"></span>*Nová funkcia F2 – rozpis účtovania faktúry.*

Podobne ako v podvojnom účtovníctve môžete priamo v evidencii faktúr cez kláves F2 zobraziť rozpis dokladu, ako bol zaúčtovaný. (platí pre minimálne čiastočne uhradené faktúry).

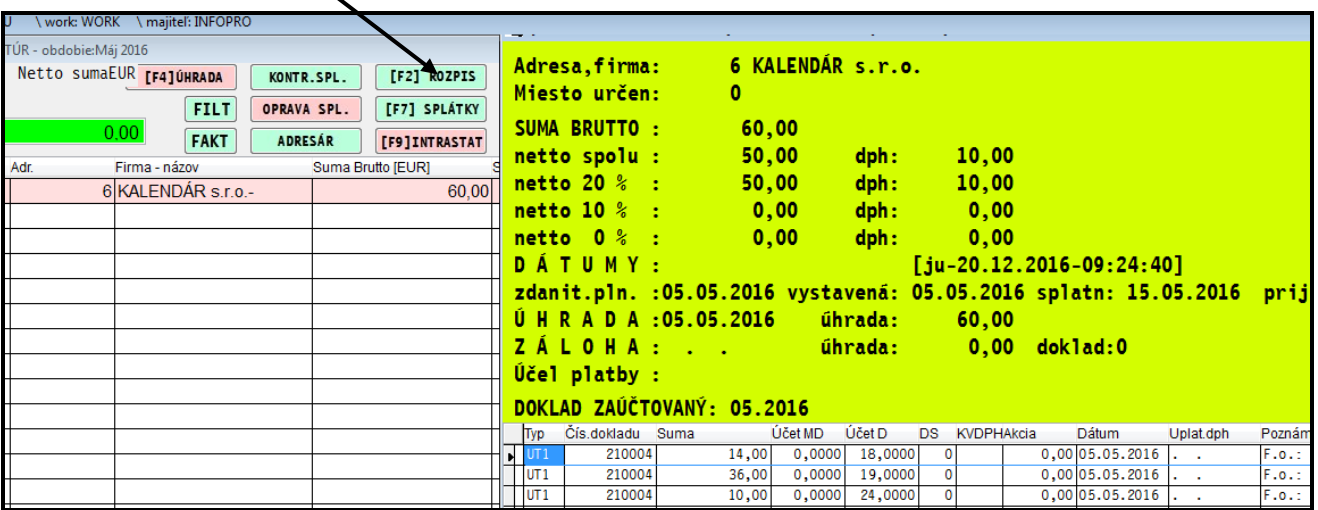

# <span id="page-34-3"></span>*Presun dokladov z mesiaca do mesiaca*

Ak ste omylom zaúčtovali doklady do denníka iného mesiaca, môžete si ich presunúť cez funkciu **Presun dokladov z OJD.**

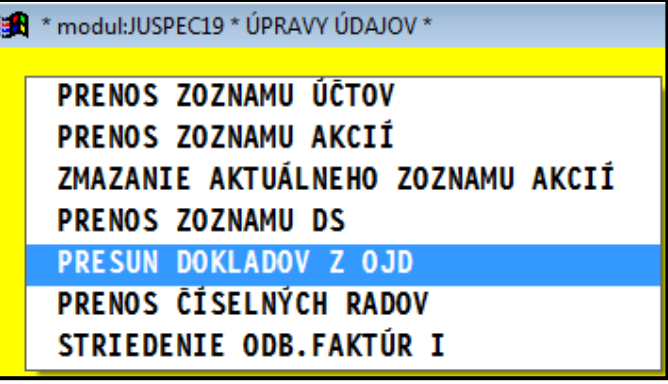

Funkciu nájdete v časti SPRACOVANIE- X-SPEC FUNKCIE – PRENOSY A ÚPRAVY.

# <span id="page-35-0"></span>**Modul PROLPO – Pokladňa**

<span id="page-35-1"></span>*Výdavkové doklady - preddefinovaný text na účtovanie tržieb z ERP (KV DPH)*

V časti PREDDEFIN. ÚČELY si predajte nový záznam.

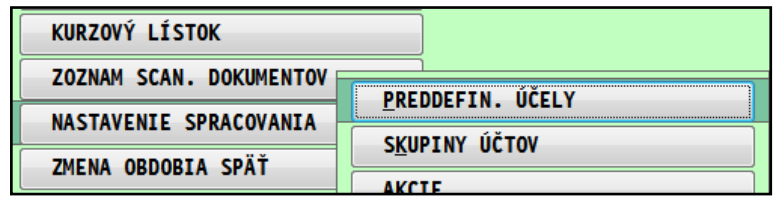

V políčku stlačte kláves F1, program automaticky doplní text:

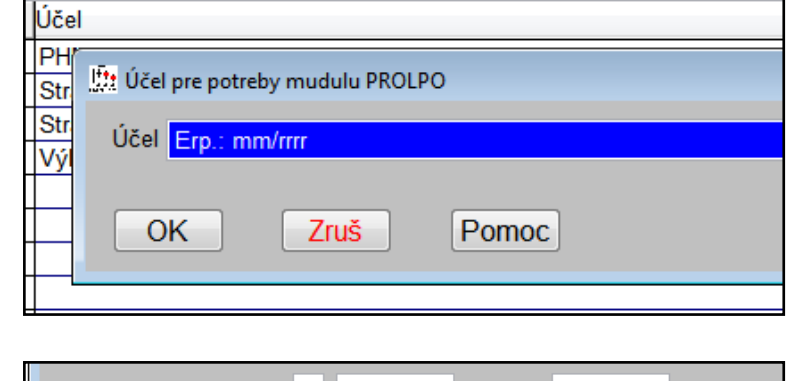

Použijete pri vystavovaní výdavkového dokladu...v políčku Účel cez kláves F1 vyberiete a potvrdíte položku s "Erp", kde program doplní aktuálny mesiac a rok.

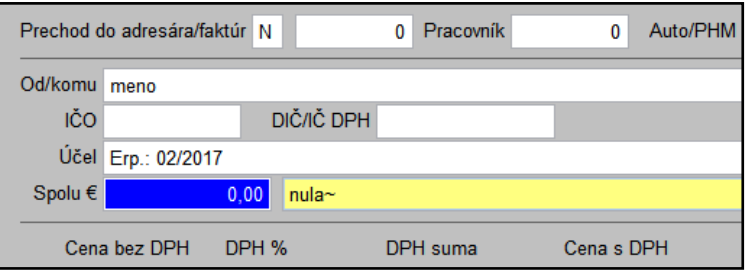

### <span id="page-36-0"></span>*Definovanie pokladne*

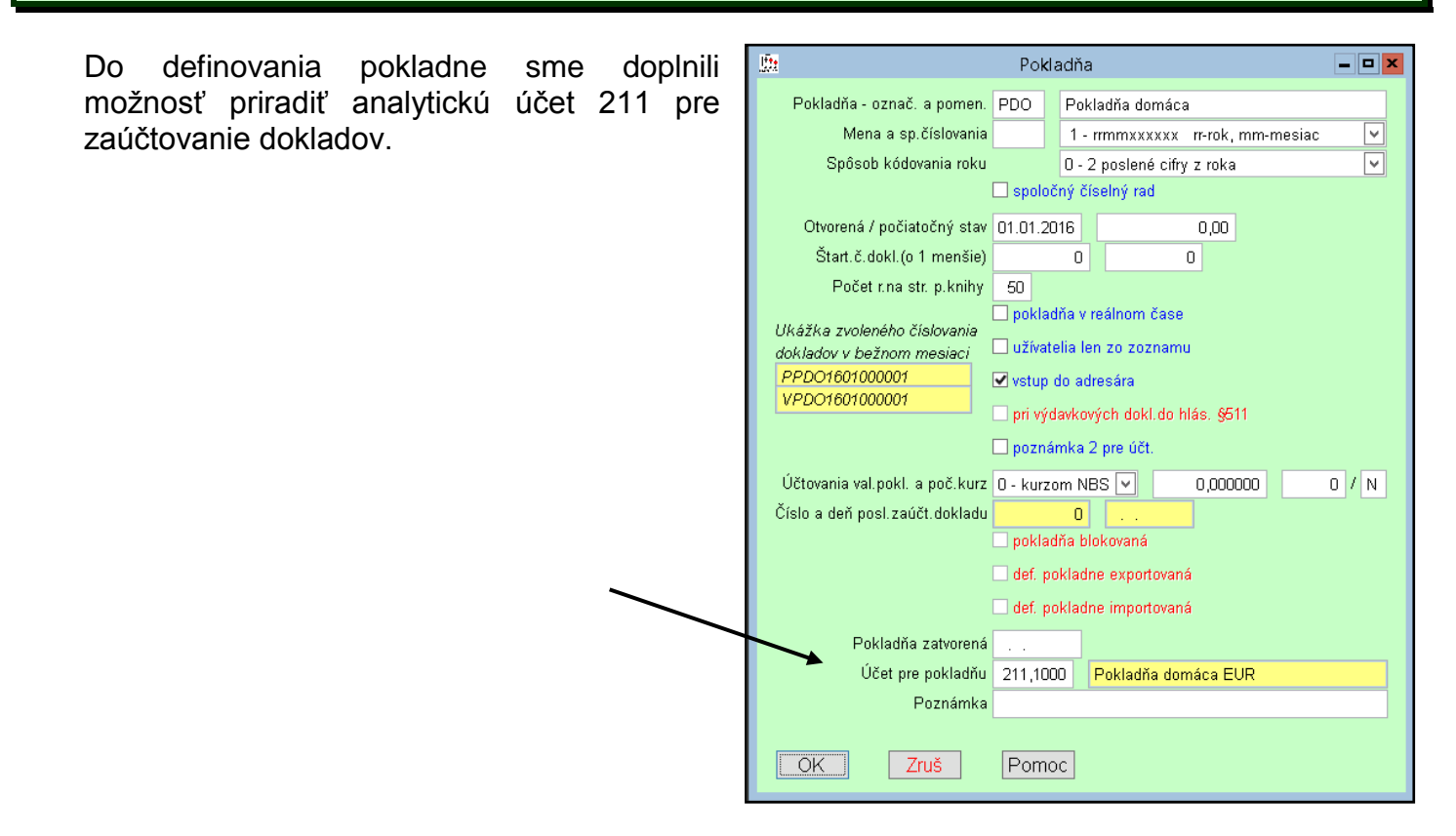

# <span id="page-36-1"></span>*Vstup do PROLPO a výber pokladne.*

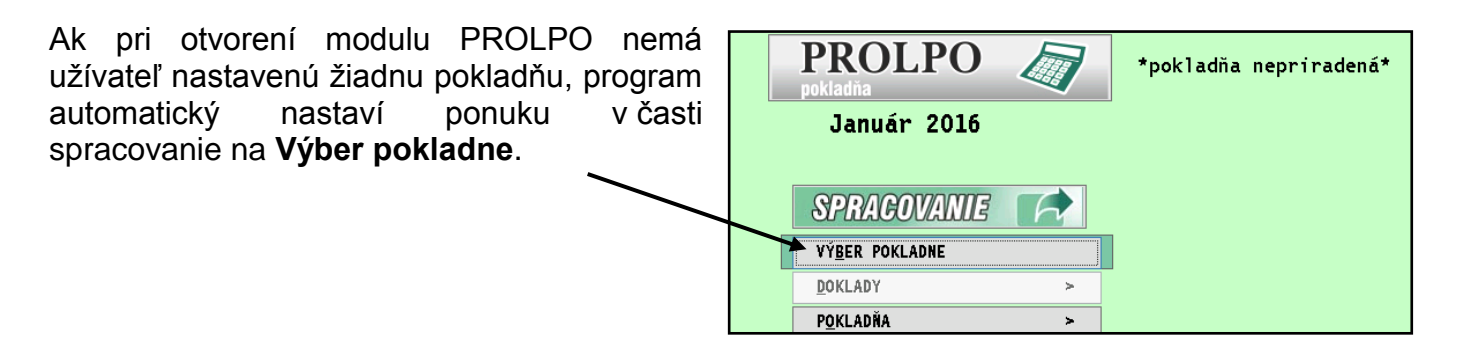

### <span id="page-36-2"></span>*Zaúčtovanie dokladov cez F9*

Ak účtujete doklady z časti vystavovanie cez kláves F9, po zaúčtovaní dokladu sa kurzor posunie na ďalší nasledovný záznam (pôvodne stál na zaúčtovanom)

# <span id="page-37-0"></span>**Modul PROLEM – Sklad**

# <span id="page-37-1"></span>*Oprava údajov na karte priamo zo zoznamu dokladov.*

Ak sa nachádzate v časti Vstup/Oprava v zozname dokladov napríklad príjemky a potrebujete zmeniť niektoré základné údaje na karte skladovej položky, stačí ak kliknete na tlačidlo **OPRAVA KARTY**

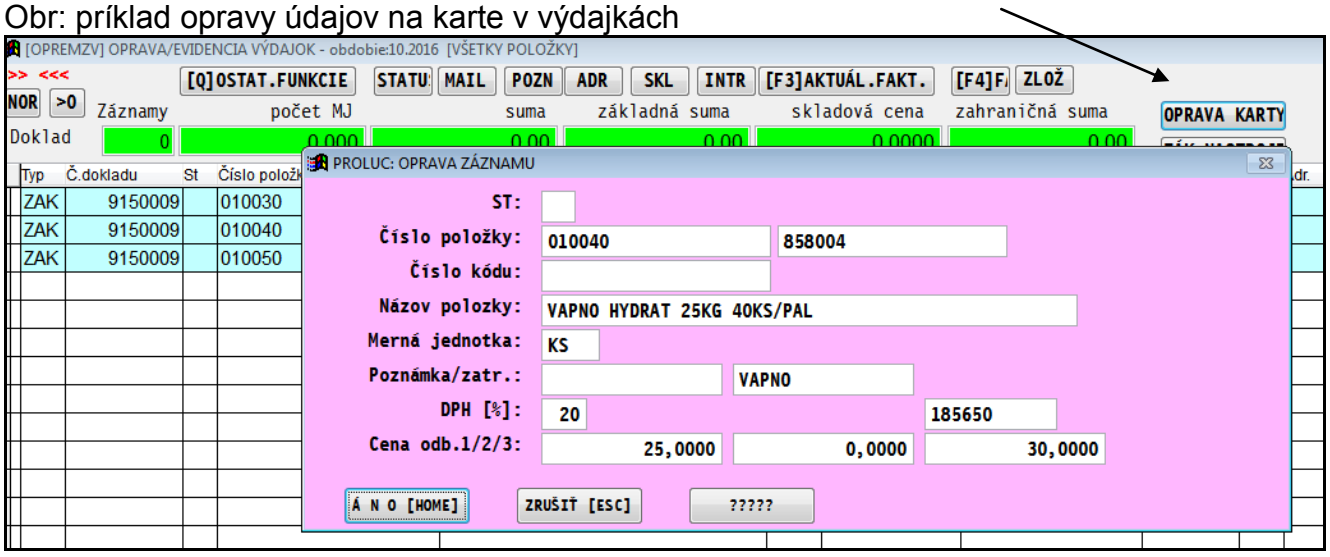

Táto funkcia Vám nahradí starší spôsob – kedy užívateľ prechádzal do zoznamu položiek a tam opravil/zmenil požadované údaje na karte.

#### **Funkciu – tlačidlo nájdete v týchto agendách:**

- Príjemky
- Výdajky
- **·** Rezervácie
- Objednávky dodávateľské
- Prijaté objednávky
- Cenové ponuky

# <span id="page-38-0"></span>*Vytlačenie skladovej faktúry priamo z rezervácie.*

Túto funkciu ocenia užívatelia, ktorí vystavujú faktúry priamo z rezervácií a potom ny vytlačenie faktúry prechádzajú do prehľadu faktúr, kde faktúru potom vytlačia.

Vy vytvorení faktúry, nastavte priamo v rezerváciách kurzor na stĺpec **Faktúra** a stlačte **T – tlač**.

![](_page_38_Picture_68.jpeg)

Následne zvolíte požadovanú tlačovú zostavu a vytlačíte faktúru. Takto ušetríte čas, že nemusíte už prechádza do prehľadu faktúr.

### <span id="page-38-1"></span>*Nová funkcia Možnosť v rezerváciách*

K potrebujete zistiť priamo na rezervácii či je možné vybaviť, použite tlačidlo F9 Možno **vybaviť.**

Program počíta aj hmotnosť (ak je na karte zadaná)

![](_page_38_Picture_69.jpeg)

# <span id="page-39-0"></span>**Modul PROLPH – Zákazky**

# <span id="page-39-1"></span>*Zápis tovaru/výdaj a prác/služieb spolu na zvolenú zákazku (21.06.2017)*

![](_page_39_Figure_2.jpeg)

Ukončením cez ZÁPIS ( kláv. P) sa automaticky aktualizuje stav/sumy na zákazke v časti Evidencia zákaziek ( nie je nutné robiť prepočet aktualizáciu)

**PRENOSOM PRERUŠENÍM** ZRUŠENÍM

**Dokument vydal: INFOPRO s.r.o. Dátum poslednej aktualizácie: 22. júna 2017**